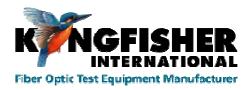

Kingfisher International

# User Manual 140805 KITS 4.15

# User Manual KITS™ 4.15

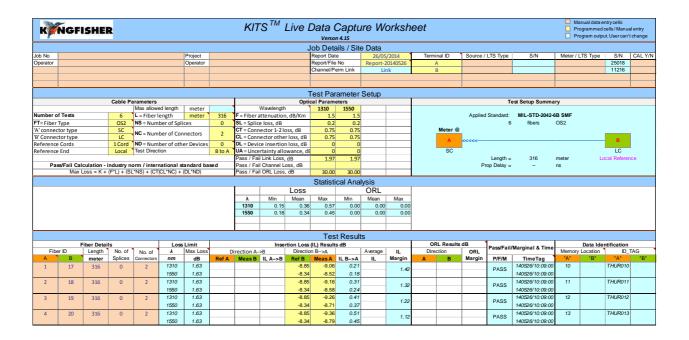

Copyright Kingfisher International Pty Ltd.

KITS is a registered Trade Mark.

| 1.   | PURPOSE                                                                                        | 5  |
|------|------------------------------------------------------------------------------------------------|----|
| 2.   | OVERVIEW                                                                                       | 5  |
| 3.   | WHAT'S NEW IN THIS VERSION                                                                     | 5  |
| 4.   | QUICK REFERENCE GUIDE                                                                          | 6  |
| 4.1  | KITS WORKSHEETS                                                                                |    |
|      | 1.1 Live Data sheet                                                                            |    |
|      | 1.2 Loss Testing sheet                                                                         | 7  |
|      | 1.3 Meter Reading sheet                                                                        |    |
|      | 1.4 Data Logging sheet                                                                         |    |
|      | 1.5 Memory Dump sheet                                                                          |    |
| 4.2  | KITS <sup>TM</sup> SAVE CSV                                                                    |    |
| 5.   | FONT CONVENTIONS USED IN THIS MANUAL                                                           |    |
| 6.   | COMPUTER & INSTRUMENT FIRMWARE REQUIREMENTS                                                    |    |
| 6.1  | COMPUTER                                                                                       |    |
| 6.2  | Instrument                                                                                     | 9  |
| 7.   | SOFTWARE INSTALLATION                                                                          | 10 |
| 7.1  | BEFORE INSTALLATION                                                                            | 10 |
| 7.2  | SPECIAL REQUIREMENTS OFFICE 2003                                                               | 10 |
| 7.3  | Setup.Exe                                                                                      |    |
|      | 3.1 Where are the KITS™ files located?                                                         |    |
|      | 3.2 Regional Configuration                                                                     |    |
| 7.4  | INSTALLING OFFICE MUI FOR RUNNING KITS <sup>TM</sup> IN ANOTHER LANGUAGE                       |    |
| 8.   | KITS TOP LEVEL MENU LOCATION                                                                   | 15 |
| 9.   | STARTING KITS <sup>TM</sup> & CONNECTING AN INSTRUMENT                                         | 16 |
| 10.  | LIVE DATA WORKSHEET - MENUS                                                                    |    |
| 10.1 | KINGFISHER MENU                                                                                |    |
|      | 1.1.1 Adding or removing a KITS <sup>TM</sup> Worksheet                                        |    |
|      | 1.1.2 New Report                                                                               |    |
|      | 1.1.3 Change Meter Port                                                                        |    |
| 10   | .1.4 User Manual                                                                               |    |
| 10   | .1.5 About KITS <sup>TM</sup>                                                                  |    |
|      | 1.1.6 Kingfisher Web site                                                                      |    |
| 10.2 | CONNECT / DISCONNECT MENU                                                                      |    |
|      | SETUP MENU                                                                                     |    |
| 10   | 10.3.1 Pass/Fail Setup                                                                         |    |
| 10   | 10.5.1.1 Definition: Pass / Pail / Marginal Result                                             |    |
| 10   | 10.3.2.1 Local / Remote Referencing Definition                                                 |    |
| 10   | 1.3.3 Terminal ID Names                                                                        |    |
| 10   | 1.3.4 Set Meter Reference                                                                      | 23 |
|      | 2.3.5 Set Autotest Wait Time                                                                   |    |
|      | 3.6 Job Details / Site Data Form                                                               |    |
|      | 2.3.7 Pass / Fail Setup Form                                                                   |    |
|      | 1.3.8 Test Summary Form                                                                        |    |
| 10.4 | 1.3.9 Save as KITS Unlinked                                                                    |    |
|      | 1 EST DATA MENU                                                                                |    |
|      | 1.4.2 Save / Load / Merge csv File                                                             |    |
|      | 1.4.3 Memory Download                                                                          |    |
| 10.5 | CLEAR MENU                                                                                     |    |
| 10.6 | JUMP TO USER MANUAL                                                                            |    |
| 11.  | LIVE DATA – TYPICAL TEST CONFIGURATION                                                         | 33 |
| 12.  | LIVE DATA - TEST DATA ENTRY                                                                    |    |
|      | .1.1 Manual Data Entry (only when Data Secure Mode is unset) - local referencing, one-way test |    |

#### KINGFISHER INTERNATIONAL

|            | 2.1.2 One click entry - local referencing, one-way test            |    |
|------------|--------------------------------------------------------------------|----|
|            | 2.1.3 One click entry - local referencing, two-way test            |    |
|            | 2.1.4 Secure data mode                                             |    |
| 1.         | 2.1.5 ORL Measurement                                              |    |
|            | 12.1.5.1 Autorest GRE measurement                                  |    |
| 13.        | LOSS TESTING WORKSHEET                                             | 46 |
| 14.        | METER READING WORKSHEET                                            | 47 |
| 15.        | DATA LOGGING WORKSHEET                                             | 49 |
| 15.1       | AUTOMATIC DATA LOGGING                                             | 49 |
| 15.2       |                                                                    |    |
| 15.3       | VIEWING DATA WHILST LOGGING                                        | 51 |
| 15.4       |                                                                    |    |
| 15.5       | PRINTING LOG FILES                                                 | 53 |
| 16.        | METER DUMP WORKSHEET                                               | 54 |
| 17.        | EXTRACT MEMORY TO CSV                                              | 55 |
| 18.        | CUSTOMISATION                                                      | 56 |
| 18.1       |                                                                    |    |
| 18.2       |                                                                    |    |
|            | 8.2.1 Modification Rules                                           |    |
| 18.3       |                                                                    |    |
| 18.4       | 2 ESTONIA O TI COSTONISES TESTONI STEELT                           |    |
| 1          | 8.4.1 XML Mapping Tips:                                            |    |
| 19.        | TECHNICAL TIPS                                                     |    |
| 19.1       |                                                                    |    |
| 19.2       |                                                                    |    |
| APP        | PENDIX A SUPPORT                                                   |    |
| A.1        | RE-ENABLING THE KITS <sup>TM</sup> ADD-IN                          |    |
| APP        | PENDIX B RS232 / USB DRIVER CONFIGURATION & INSTALLATION           |    |
| B.1        | RS232                                                              |    |
| B.2        | USB POWER                                                          |    |
| B.3        | CHANGE METER PORT                                                  |    |
| B.4<br>B.5 | USB KI7000 SERIESUSB KI2000 SERIES                                 |    |
| -          | PENDIX C USE OF INTERNATIONAL AND OTHER STANDARDS                  |    |
| C.1        | INTERNATIONAL STANDARDS                                            |    |
| C.1        | OTHER STANDARDS                                                    |    |
|            | PENDIX D LICENSE & WARRANTY                                        |    |
| D.1        | END-USER-LICENSE AGREEMENT FOR KINGFISHER INTERNATIONAL SOFTWARE   |    |
| D.1<br>D.2 |                                                                    |    |
|            | 0.2.1 GRANT OF LICENSE. This EULA grants you the following rights: |    |
|            | D.2.2 DESCRIPTION OF OTHER RIGHTS AND LIMITATIONS                  |    |
|            | 0.2.3 UPGRADES                                                     |    |
|            | D.2.4 COPYRIGHT                                                    |    |
| D          | D.2.5 DUAL-MEDIA SOFTWARE                                          | 71 |
| <b>D.3</b> | WARRANTY                                                           | 71 |

### **Record of Issues**

If you have any suggestions for improvement to this document, please contact us at Kingfisher International Pty Ltd.

30 Rocco Drive, Scoresby, Victoria, 3179, Australia

Tel: +61 3 9757 4100 Fax: +61 3 9757 4193

E-mail: <a href="mailto:sales@kingfisher.com.au">sales@kingfisher.com.au</a>
Web: <a href="mailto:www.kingfisherfiber.com.au">www.kingfisherfiber.com.au</a>

We hope you enjoy using our software

| Issue No. | Issue Date. | Comments                     | <b>Issue Author</b>                |
|-----------|-------------|------------------------------|------------------------------------|
| 1         | 2013        | KITS 4.14                    | Brian Crook                        |
| 2         | August 2014 | KITS upgrade to version 4.15 | Tack Ng, Brian Crook,<br>Ming Zhao |
|           |             |                              |                                    |
|           |             |                              |                                    |

The contents of this publication are subject to change without notice. All efforts have been made to ensure the accuracy of this publication. Notwithstanding, Kingfisher International Limited does not assume responsibility for any errors nor for any consequences arising from any errors in this publication.

# 1. PURPOSE

This User Manual describes the use of Kingfisher International's Test reporting Software (KITS<sup>TM</sup>) for Loss Testing.

It is assumed that the user has basic knowledge of both fibre optical testing and Kingfisher instrument operation.

# 2. OVERVIEW

KITS<sup>TM</sup> is is an Excel based test and reporting program used for testing and reporting fiber optic power, attenuation, and integrated optical return loss.

Full-feature capability includes real time interactive data acquisition, data logging, a real time meter display, data file import / export, importing data from instrument memory, and manual data input.

Several International and National standards are bult into KITS<sup>TM</sup>. The user can add additional standards if required.

KITS<sup>TM</sup> provides fully customisable cable acceptance reporting layouts.

## 3. WHAT'S NEW IN THIS VERSION

#### New in version V4.15

- Support for varied fibre lengths within the one cable.
- Secure data features.
- Memory location details included with meter download.
- Updated ISO/IEC 14763-3 insertion loss limits.
- Improved CSV file import menu.
- Test location address fields removed.
- Support for rlg files removed.

## 4. QUICK REFERENCE GUIDE

This Section provides a brief summary of the worksheets features.

# 4.1 KITS Worksheets

The KITS program has 5 worksheets named:-

- 1. Live Data,
- 2. Loss Testing,
- 3. Meter Reading,
- 4. Data Logging and
- 5. Memory Dump.

Additional user designed worksheets can be added as required.

#### 4.1.1 Live Data sheet

All loss testing data is entered into the 'Live Data' worksheet which is divided into 4 sections as shown in **Figure 1** below.

• The Live Data sheet can be configured for 1~4 wavelengths.

The Live Data sheet performs analysis.

• The Live Data sheet can be configured to provide an international, local or user defined standard compliant report.

Data can be entered into the Live Data sheet by :-

- o manual entry (only if Data Secure Mode is unset)
- o clicking with a mouse during live testing or
- o by memory download direct from instrument
- o Import from CSV file.

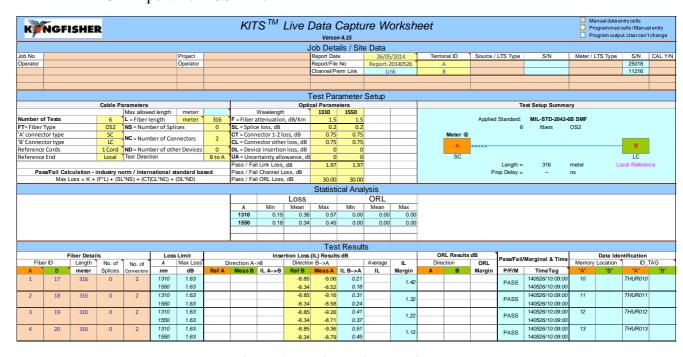

Figure 1, Typical 'Live Data'

# 4.1.2 Loss Testing sheet

The 'Loss Testing' worksheet is used when the test data is required to be presented in an alternate format to that of the 'Live Data' worksheet.

- The Loss testing worksheet is <u>receive</u> only.
- All data is imported from the 'Live Data' worksheet.
- The Loss testing worksheet can be configured to display one or two wavelengths.

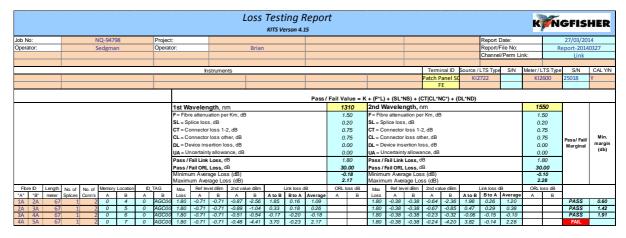

Figure 2, Loss Testing' sheet

# 4.1.3 Meter Reading sheet

Typically used in a classroom situation or where a large display size is required. Basic meter functions available are:-

- Change wavelength
- Set reference
- Absolute or relative mode dBm/dBr
- Hold
- ORL

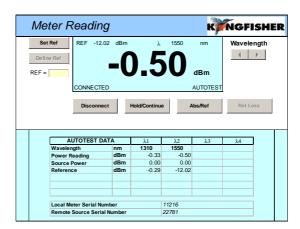

Figure 3, Meter Reading sheet

# 4.1.4 Data Logging sheet

Data logging is used when it is required to monitor power level over a time period.

Typical applications include source stability, environmental induced changes and test jig failure timing.

Required logging parameters are:-

- Wavelength
- Size of log number of samples
- Sample interval
- Absolute or relative mode dBm/dBr

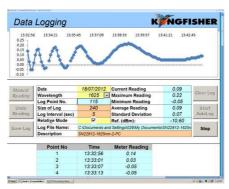

Figure 4, Data logging

# 4.1.5 Memory Dump sheet

This is a straightforward procedure that is especially useful when an instruments memory contents are not known.

A memory dump may be initiated either from within the KITS<sup>TM</sup> workbook, via the separate 'Save Csv' program or with KI2000 series instruments via USB download.

All data in an instrument's Memory is extracted to a simple Excel worksheet. <u>No analysis</u> is performed.

The data layout depends upon the instrument series.

| Data downloaded from S/N 25018, Date/Time 140327/01:11:22 |         |       |         |         |               |         |       |       |       |
|-----------------------------------------------------------|---------|-------|---------|---------|---------------|---------|-------|-------|-------|
| Fibre                                                     | Date    | Time  | Туре    | ID Tag  | Remote<br>S/N | WL      | Power | Ref   | Nom   |
| 1                                                         | 2/07/13 | 12:02 | 2WIAuto | TAGA001 | 24043         | 1310 nm | -3.10 | -3.59 | -3.00 |
| 1                                                         | 2/07/13 | 12:02 | 2WIAuto | TAGA001 | 24043         | 1550 nm | -2.94 | -2.98 | -3.00 |
| 2                                                         | 9/07/13 | 8:13  | 2WIAuto | TAGA002 | 24043         | 1310 nm | -2.89 | -3.27 | -3.00 |
| 2                                                         | 9/07/13 | 8:13  | 2WIAuto | TAGA002 | 24043         | 1550 nm | -2.97 | -3.08 | -3.00 |

Figure 5, Typical Memory dump

# 4.2 KITS™ Save CSV

This program is independent of the KITS<sup>TM</sup> Wizard software (an Excel Addin) and is similar to the Memory Dump above. It is typically used when the host computer does not use Microsoft Office.

All data in an instruments Memory is extracted to a CSV spreadsheet and includes a checksum. No analysis is performed.

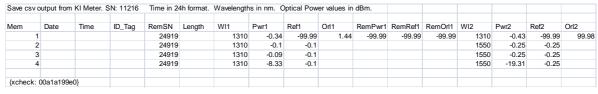

Figure 6, Memory extract via 'Save Csv'

## 5. FONT CONVENTIONS USED IN THIS MANUAL

The bold italic font, like *[Kingfisher] / [Data Logging]*, is used for a command (or a command sequence) in Windows menu system, whether it is for Windows, Office, or KITS<sup>TM</sup>.

The text in square brackets, such as [AUTOTEST], is an operation on the test instrument.

## 6. COMPUTER & INSTRUMENT FIRMWARE REQUIREMENTS

# 6.1 Computer

#### **Full install:-**

- Microsoft Windows 32 / 64 bit: 8 / 7 / Vista / XP. XP requires dotnet 3.5
- Microsoft Office 2013 / 2010 / 2007 / 2003. Office 2003\*\* usually requires additional configuration.
  - \*\* For Office 2003 only: If not already installed, Microsoft Update KB907417, which will be installed by KITS.

KITS<sup>TM</sup> support for any non-English language Windows environments is as follows:-

- English language installations of Microsoft Office require a relevant language Microsoft Office MUI (Multilingual User Interface) to run in another language.
- Non-English language installations of Microsoft Office require an English language Microsoft Office MUI.

# Compact install:-

This alternative KITS<sup>TM</sup> CSV "one button" memory download can be installed on Windows computers without MS Office. (also installs with the full version).

Microsoft Windows 8 / 7/ Vista / XP with dotnet 3.5

### 6.2 Instrument

#### KI2000 meter or loss test set (LTS):

Firmware V0.27 and above. Earlier firmware versions may provide reduced functionality. The firmware version is displayed on the instrument LCD during turn on. Firmware is field upgradeable. Details on how to upgrade the Firmware are on our web site.

http://www.kingfisherfiber.com/Fiber-Optic-Test-Equipment/KI2000-Firmware/Firmware.htm

# KI 7000 or loss test set (LTS):

Firmware version 5.00 or later. Earlier firmware versions may provide reduced functionality.

The firmware version is displayed on the instrument LCD during turn on. Firmware upgrades must be performed at a service centre.

# 7. SOFTWARE INSTALLATION

To install KITS<sup>TM</sup>, the user must log into the computer using a profile with local administrator rights.

The latest release of KITS<sup>TM</sup> is available for download on our web site <a href="http://www.kingfisherfiber.com">http://www.kingfisherfiber.com</a>

# 7.1 Before Installation

If updating from a previous version, you may like to back up existing data before proceeding.

Uninstall older versions prior to installation.

Before installation, ensure that Microsoft Office is installed.

# 7.2 Special requirements Office 2003

Some installations of Microsoft Office 2003 may require <u>manual</u> configuration to enable Office to use Microsoft .NET Framework. (This happens if Office was installed before Windows .NET).

The installation program will detect if this is required and advise of the requirement.

| Step | Procedure                                                                            |
|------|--------------------------------------------------------------------------------------|
| 1    | Start Control Panel.                                                                 |
| 2    | Select [Add/Remove Programs]                                                         |
| 3    | Select [Microsoft Office] and then select [Change]                                   |
| 4    | Select [Add or Remove Features], then select [Next] (or Continue) button             |
| 5    | Select Advanced customization of applications and Next                               |
| 6    | Under Microsoft Office / Microsoft Office Excel, enable .NET Programmability Support |
| 7    | Under Office Tools, enable Microsoft Forms 2.0 .NET Programmability Support          |

# 7.3 Setup.Exe

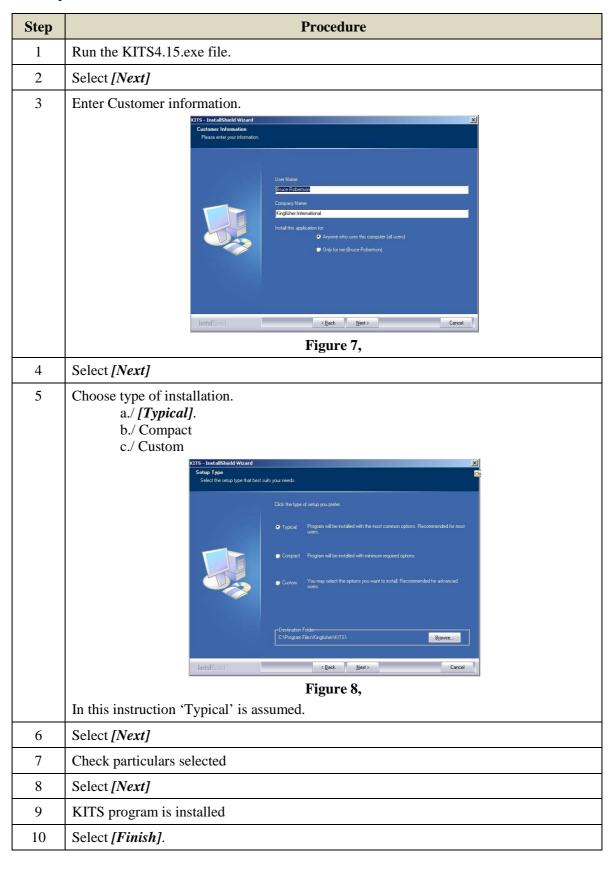

If setup is run again, the user will be prompted to perform a repair, modify (custom) or uninstall.

# 7.3.1 Where are the KITS™ files located?

# **Specification spreadsheets:**

The default directory for the Master layout Spreadsheet, standards specification excel files, 'Loss Test Standards.xls' and 'User-LossTest-Standards.xls' depends upon which version of the Windows operating system is being used.

Typically this will be either.

or

c:\Program Data\Kingfisher\KITS4

For some users this may be a hidden directory.

# Application and configuration files:

The default directory for the application and configuration files is:-

C:\Program Files\Kingfisher\KITS:-

**Note:** Due to security and administration requirements, Microsoft Windows often places application and configuration files in different locations depending on which version of Windows you are using and how it has been configured.

If the KITS<sup>TM</sup> files are not in the default directory then:-

- To locate the KITS<sup>TM</sup> application files, locate the application shortcut in the Start Menu, right click it, click [*Properties*], and then click [*Find Target*].
- If you have lost the application shortcuts, try looking for either 'KITS' or 'Kingfisher' in the default Program Files directory on your computer.

#### **KI2000 Device Driver Files:**

Further information relating to the KITS<sup>TM</sup> RS232 and USB driver configuration files is contained in  $\bf Appendix~B$ 

RS232 / USB Driver configuration & Installation .

# 7.3.2 Regional Configuration

Number configuration and distance units are set in the Windows, Regional and Language Options dialogue box.

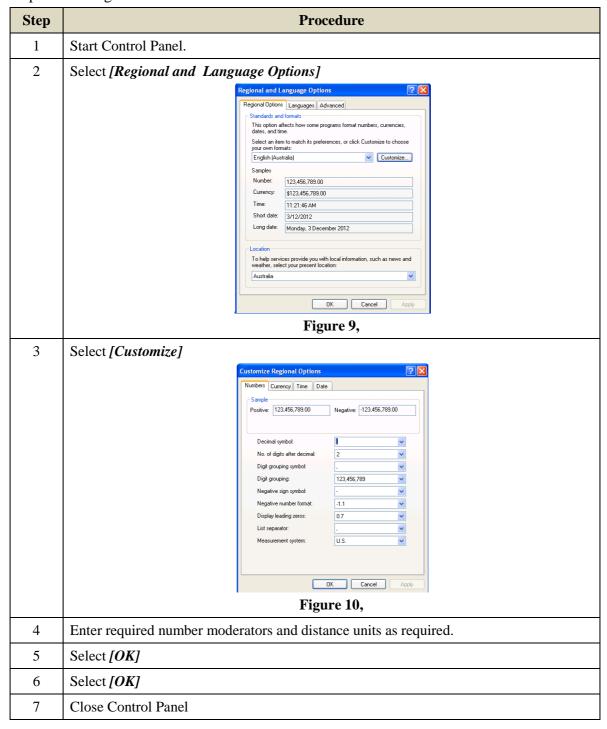

# 7.4 Installing Office MUI for Running KITS™ in Another Language

If you use non-English Windows, or choose another language from "*Regional and Language Options*", you may receive an error message "Old format or invalid library ..." when you start KITS<sup>TM</sup>.

There are two scenarios which cause this message:-

- 1. English Windows. Non English Office.
- 2. Non English Windows.

There are various possible ways to fix this:

- 1. For English Language Installations of Windows / Office: Change the Windows operational language back to English:
  - 1. Go to [Start] / [settings] / [Control Panel] / [Regional and Language Options] / [Regional Options] tab.
  - 2. Set both the "standards and formats" drop down to a version of English.
  - 3. Then select the Languages tab, and set all "input language" details to a version of English. "Standards and formats" can be customised.
- 2. For non English installations of Office: The English Language Office MUI (Multilingual User Interface) must be installed. The Microsoft MUI is a separate Microsoft product that allows users to use Office in other languages.
- 3. Leave the computer in the non-English language, but install the relevant Microsoft Office English MUI.

# 8. KITS TOP LEVEL MENU LOCATION

Prior to Microsoft Office 2007 the KITS menus appeared in a row below the main Office Excel Menus. Refer **Figure 11** below.

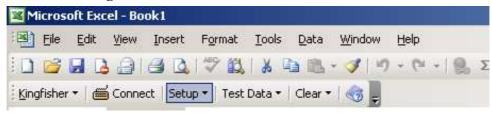

Figure 11, Original KITS Menu location

Starting with Office 2007 and above, Microsoft changed the rules.

With Office 2007 and above, the KITS menus are accessed via an 'Add-Ins' menu item added to the main Office Excel Menus. Once the *[Add Ins]* menu is clicked, the KITS menus become visible. Refer **Figure 12** below.

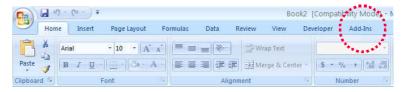

Figure 12, New KITS Menu location

These Menus are discussed in detail in elsewhere within this manual.

# 9. STARTING KITS™ & CONNECTING AN INSTRUMENT

The software can be started with or without an instrument connected.

The KITS<sup>TM</sup> start up program permits test configuration before or after the worksheet is fully opened.

The procedure below assumes test circuit configuration is to be after the KITS<sup>TM</sup> worksheets are opened.

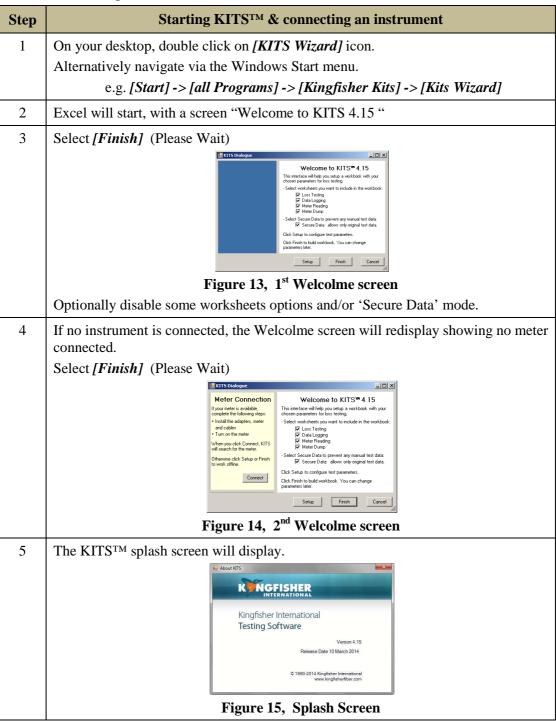

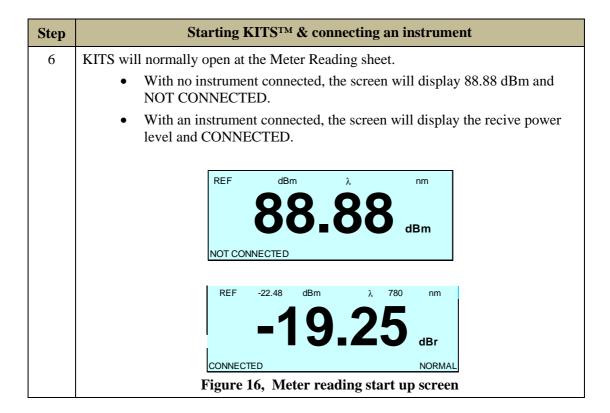

If the KITS<sup>TM</sup> program does not load, refer to Section 7 on page 10 above.

If the instrument does not connect, firstly check that the instrument is turned On and that the computer interface cord is connected. If still unable to connect, refer to **Appendix B RS232 / USB Driver configuration & Installation** on page **63** below.

# 10. LIVE DATA WORKSHEET - MENUS

All loss testing data is entered into the live data sheet. Where an alternative report layout is required, this data can also be populated into the 'Loss Testing' worksheet or into a user designed report worksheet

The Live Data sheet has 6 pull down menus.

- 1) Kingfisher
- 2) Connect/Disconnect
- 3) Setup
- 4) Test Data
- 5) Clear
- 6) Jump to the User Manual

# 10.1 Kingfisher Menu

The Kingfisher sub menus are used to:-

- Open closed worksheets
- Create a new user designed worksheet
- Acess the inbuilt user manual
- Check on the installed KITS<sup>TM</sup> build version
- Link to the Kingfisher international web site.

# 10.1.1 Adding or removing a KITS™ Worksheet

Depending upon the application, not all of KITS'TM worksheets may be required.

A worksheet can be removed from the KITS<sup>TM</sup> workbook using standard Excel commands or not included in initial setup.

• A standard KITS<sup>TM</sup> worksheet can be restored to the workbook at any time. To do so, select [Kingfisher] -> [<Sheet name>].

**Note:** Because the Loss Testing sheet relies on the Live Data sheet for test data, it does not function properly without the Live Data sheet.

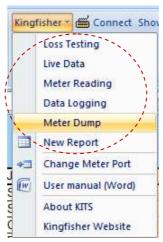

Figure 17, KITS worksheet restore

# 10.1.2 New Report

Used to design a custom report layout. This function is covered in Section 18.4

# **10.1.3 Change Meter Port**

Users normally do not need to consider the meter port as KITS<sup>TM</sup> finds the port automatically on connection. The sequence is that KITS<sup>TM</sup> searches for an available USB port first, and then search for a RS232 port.

The *Change Meter Port* menu item is useful if multiple KITS<sup>TM</sup> applications are running in the same computer (e.g. in a laboratory situation). In this situation, the user may need to specify the COM port manually for a particular instance of KITS<sup>TM</sup>.

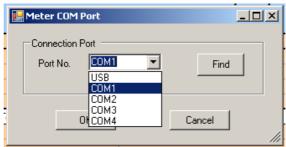

Figure 18, Select meter port

#### 10.1.4 User Manual

This User Manual is also conatained within the KITS<sup>TM</sup> program as a Microsoft word document.

To acess the User Manual from within KITS<sup>TM</sup> navigate to:-

[Kingfisher] -> [User manual (Word)]

Alternativel the User Manual can be:-

- 1. located on your computer as detailed in 7.3.1 above.
- 2. downloaded from the Kingfisher International web site.
- 3. Accessed via the Main Menu symbol which is located just to the right of the [Clear] Menu.

## 10.1.5 About KITS™

Displays the current KITS<sup>TM</sup> version number and release date.

This information is also displayed when the KITS<sup>TM</sup> program is loaded.

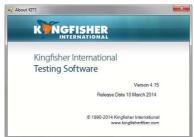

Figure 19, KITS build information

# 10.1.6 Kingfisher Web site

Links to the Kingfisher International web site.

## 10.2 Connect / Disconnect Menu

Connects or disconnects the instrument to KITS<sup>TM</sup>.

# 10.3 Setup Menu

The Setup sub-menus are used to configure the Live Data worksheet for the required test paramaters. The sub-menu is divided into 4 groups as detailed below:-

- a) Pass/Fail Setup, Test Setup & Terminal Id Names
- b) Set Meter Reference & Set Autotest Wait Time
- c) Hide Job Details, Hide Pass/Fail Setup & Hide Test Summary
- d) Save as KITS Unlinked

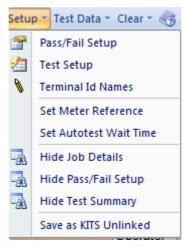

Figure 20, Live Data sheet –Setup sub-menu

By default, all 4 Sections of the Live Data worksheet are shown.

# 10.3.1 Pass/Fail Setup

This Submenu is usually configured first. It used to configure the workbook for:-

- Standard selection.
  - o If a local or international standard is selected, then the various pass/fail parameters defined in the standards will be 'greyed out' to prevent alteration.
- Cable build details such as connector type, length, fibre count, number of splices
- The number of test cords used in referencing the test instruments is also set here.
- Measurement uncertainty.
- Pass/ fail/ marginal result based upon worst case or two-way average loss.

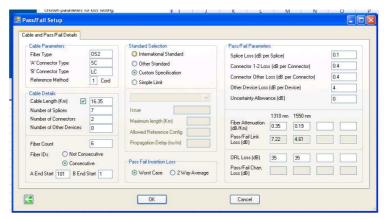

Figure 21, Pass / Fail Setup sub-menu

**Note:** Some standards restrict and or specify the allowable test cord referencing method. KITS will warn regarding this if necessary.

# 10.3.1.1 Definition: Pass / Fail / Marginal Result

The ISO & IEC standard organisations define the following.

#### **Pass Result**

measured value which meets the specified requirement and where the absolute value of the difference between the measured value and the specified requirement is greater than the stated measurement uncertainty. *Provided any apparent gain does not exceed the measurement uncertainty.*"

#### **Fail Result**

Measured value which fails to meet the specified requirement and where the absolute value of the difference between the measured value and the specified requirement is greater than the stated measurement uncertainty.

# **Marginal Result**

Measured value which differs from the specified requirement, by an amount not exceeding the stated measurement uncertainty.

# 10.3.2 Test Setup

This Submenu is usually configured after the 'Pass/Fail' sub-menu. It is used to configure the workbook for:-

- Test direction one way, two way with a source and meter or two way using a two way LTS.
- ORL measurement included or not.
- DUT 'end' at which the Power Meter is connected.
- Type of referencing used Local or Remote.
- Wavelengths to be tested maximum of 4.

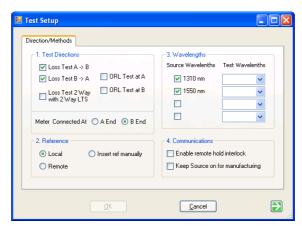

Figure 22, Test Setup sub-menu

**Note:** Whilst the 'Test Setup' and the 'Pass/Fail Setup' sub-menus can be configured in any order, it is recommended that when testing to a Standard, that the 'Pass/Fail Setup' sub-menu be configured first to minimise any interaction between them.

e.g. The standard may specify testing at two wavelengths, however the user may only be testing at one wavelength.

# 10.3.2.1 Local / Remote Referencing Definition

Whilst the terms 'Local' and 'Remote' referencing are used internationally, there is often some confusion.

#### Local:

- A Local Reference is performed when one power meter is used to measure both the Reference Level and the far end measurement.
- The two instruments that will be used to measure the DUT loss are together when referenced.
- Local Reference is commonly used in a situation where both ends of a system can be accessed readily by the one meter (for instance loop-back testing, or bench testing).
- With a Local Reference the meter can be configured to read the loss directly in dBr.

#### **Remote:**

- A Remote Reference is usually performed on a "long" link where it is inconvenient or impractical to use one power meter to measure the power at both the ends of the link.
- In a Remote Reference two power meters are used. One power meter is used to measure the Reference Level (e.g. the light source output power), and the other meter is used to measure the received level at the other end of the link.
- With a Remote Reference, a calculation must be made to determine the loss.

Copyright

# 10.3.3 Terminal ID Names

This sub-menu is used to specify the names of the two ends to be tested:-

- the A & B end test location names e.g. Bamaga
- the number of characters to be used for abbreviation. e.g. 4 => BAMA, 3 => BAM

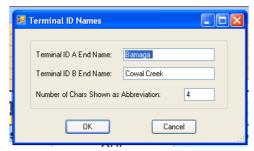

Figure 23, Terminal Identification (ID) sub-menu

## 10.3.4 Set Meter Reference

The Set Meter Reference sub-menu provides a convenient form to either:-

- Set the Reference Value, or
- Define the Reference Value.

The 'Set Meter Reference' popup is only available when an instrument is connected.

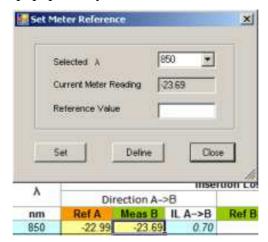

Figure 24, Set Meter Reference

The meter reference may also be set via the Meter Reading Worksheet. Refer Section 14 on page 47 below.

# 10.3.5 Set Autotest Wait Time

The *Set Autotest Wait Time* sub-menu allows the user to choose the time interval to receive update of Autotest readings. Default is 10 seconds

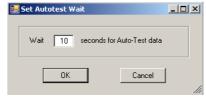

Figure 25, Autotest wait time

#### 10.3.6 Job Details / Site Data Form

Project specific data is entered here.

The form can be toggled On & Off.

• On by Default.

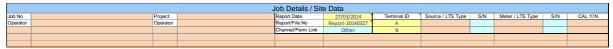

Figure 26, Job Details / Site Data Form

In the current implementation, cells with a header such as 'Job No', 'Operator', etc and any data in their associated brown cell will be automatically copied to the 'Loss Testing Worksheet' All other brown cells are left to the user.

# 10.3.7 Pass / Fail Setup Form

This form titled 'Test Parameter Setup' shows the cable & optical test parameters and a test configuration diagram.

The terminal identification (ID) name boxes are coloured orange or green when an instrument is connected, and grey when there is no connection.

The form can be toggled On & Off.

• On by default.

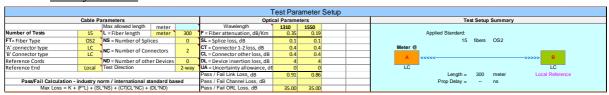

Figure 27, Cable & Optical test parameters

## 10.3.8 Test Summary Form

Provides test statistical analysis.

The form can be toggled On & Off.

On by default.

| Statistical Analysis |      |      |      |      |      |      |  |  |
|----------------------|------|------|------|------|------|------|--|--|
|                      |      | Loss |      | ORL  |      |      |  |  |
| λ                    | Min  | Mean | Max  | Min  | Mean | Max  |  |  |
| 1310                 | 1.12 | 1.18 | 1.30 | 0.00 | 0.00 | 0.00 |  |  |
| 1550                 | 0.94 | 1.03 | 1.14 | 0.00 | 0.00 | 0.00 |  |  |
|                      |      |      |      |      |      |      |  |  |
|                      |      |      |      |      |      |      |  |  |

Figure 28, Test Statistics & Configuration drawing

The statistical analysis table is filled out automatically when testing under Autotest.

For Manual data entry, the statistical data is calculated after the file has been saved, closed and is subsequently opened.

## 10.3.9 Save as KITS Unlinked

Normally when a KITS<sup>TM</sup> workbook is opened, it will automatically start the KITS<sup>TM</sup> software. When required, the workbook can be Unlinked from the KITS<sup>TM</sup> software. Once a KITS<sup>TM</sup> workbook is Unlinked, the file will open in Excel as per a normal workbook. Once performed, the action CANNOT be undone.

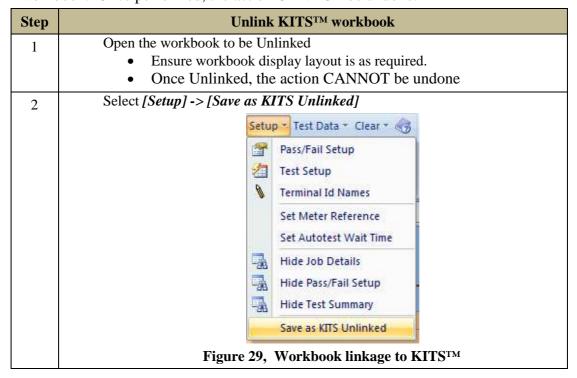

## 10.4 Test Data Menu

This sub-menu is used to to manage save and load of the test data. There are 4 options, which are divided into 3 groups.

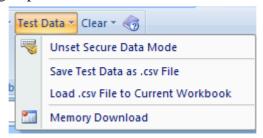

Figure 30, Test Data sub-menu

# 10.4.1 Unset/Set Secure Data Mode

Secure Data Mode is set as the default when the KITS<sup>TM</sup> workbook is installed.

Secure Data Mode is used to protect the worksheet against unauthorised or accidental manual data modification.

When set, the wording "Data Is Secure" will be shown on the KITS worksheet in pink. Refer **Figure 31** below. <u>In this mode, manual data entry is not allowed.</u>

Only data entered:-

- via clicking of the mouse during live testing,
- memory download or
- file import onto the worksheet is permitted.

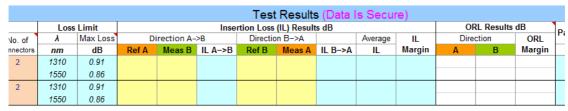

Figure 31, Secure Data Mode worksheet

Important: When KITS is in Secure Data model, there is a meter/source serial number control which does not allow different meters for the same Live Data sheet.

If manual data entry is required, the Secure Data mode can be disabled via the Unset command as detailed below.

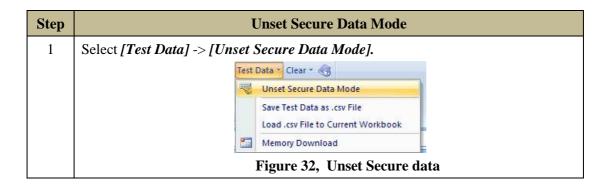

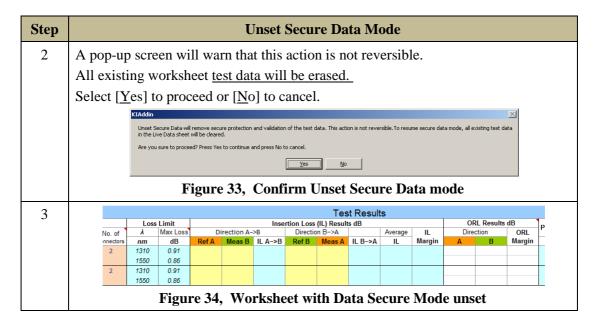

## To Set Secure Data Mode:-

Proceed as per above. Any existing test data will be deleted. A pop-up screen will warn that <u>all existing worksheet test data will be cleared</u>.

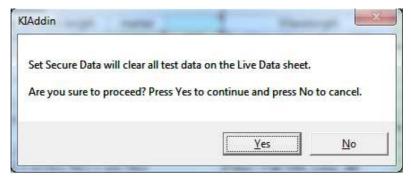

Figure 35, Unset Secure Data warning pop-up

# 10.4.2 Save / Load / Merge csv File

Test data can be Saved, Loaded and Merged in CSV format.

The default file name is of form *Report YYYYMMDD* e.g. Report 20130502

#### **Save File:**

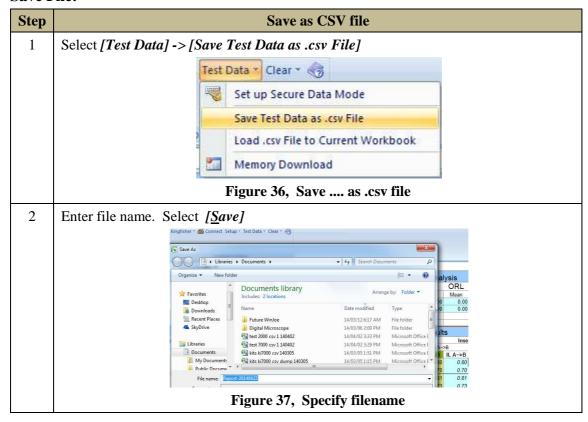

#### Load:

Prior to importing data into a workbook with existing data, it is <u>highly</u> recommended that the existing KITS workbook be saved prior to importing a csv file.

This is necessary as the csv file to be imported may have differing directional or referencing parameters to the open workbook.

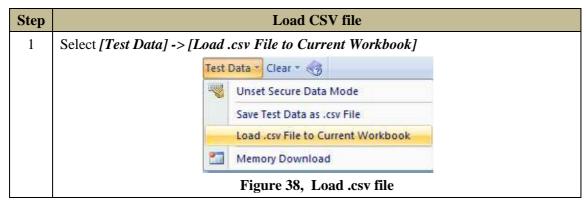

Copyright

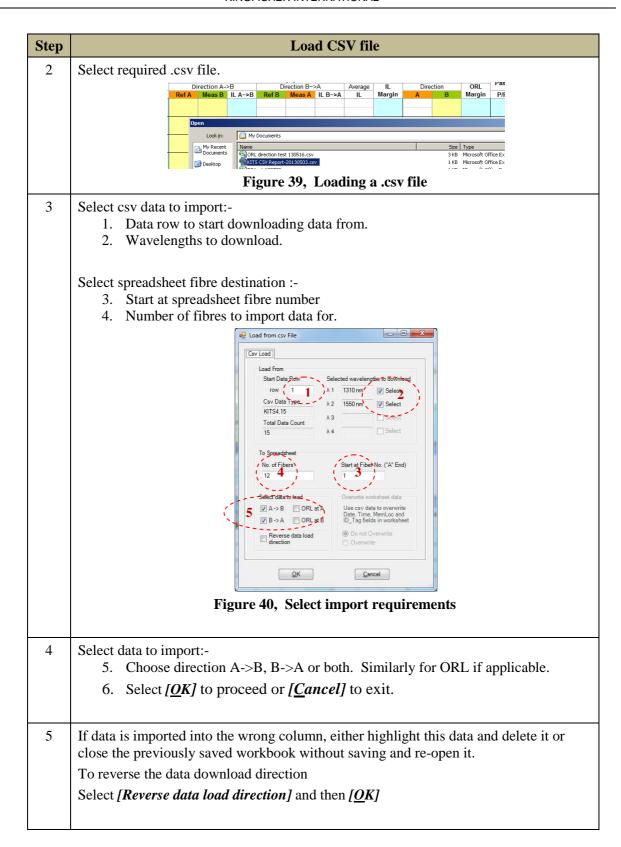

# 10.4.3 Memory Download

The instrument memory contents can be selectively dumped and mapped into the Live Data worksheet.

Memory download should not be performed with the instrument in Autotest mode.

- Only wavelength data that matches the Live Data sheet configuration are downloaded into the Live Data worksheet.
- If unsure of the instrument memory contents, perform a Memory Dump using the 'Meter Dump' worksheet or 'Save Csv' program.

Download options to specify are:-

- Instrument 'start' memory location,
- Wavelengths to be downloaded,
- Spreadsheet 'start' fibre number,
- Spreadsheet number of memorylocations/ fibres to download.

The example below assumes:-

- Autotest
- use of a source and a meter at each end (or a simple Loss Test Set at each end.)
- Remote Referencing.
- Test direction configuration: Test A<->B
- Workbook configured to download the A->B direction test data.

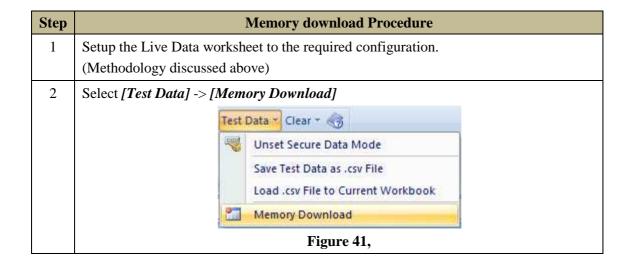

#### Step Memory download Procedure 3 The 'Memory Download' pop-up will open If no pop-up: the meter is not connected. Start Memory λ1 1310 nm 🔽 Select Memory Type λ2 1550 nm V Select Single λЗ Total Memory Count No. of Fibers Start at Fiber No. ("A" End) 0K Cancel Figure 42, 'Memory Download' pop-up 4 Select:-Meter memory location to start downloading data from:- 'Start Memory' Wavelengths to be downloaded:- 'Select wavelengths to download' Number of memory locations / results to be downloaded:- 'No. Of Fibers' Fibre number in KITS to begin the download at:- 'Start at Fiber No. ("A" End) For example; download from Memory location 2, data for 6 fibres starting at fibre 4. Refer **Figure 43** below. wnload Start Memory Selected wavelengths to download λ 1 1310 nm 📝 Select Memory Type λ 2 1550 nm 📝 Select λЗ To Spreadsheet No. of Fibers Start at Fiber No. ("A" End) OK Cancel Figure 43, 'Memory Download' example 5 Click [OK] to begin Memory Download. A 'KITS please wait' dialogue box will open during download, closing automatically when download complete. Mean Mas Min Mean Max 00 0.00 0.00 0.00 0.00 0.00 0.00 00 0.00 0.00 0.00 0.00 KITS please wait ertion Loss esults Directi B Ref B 0.21 -9.06 -8.85 1.42 0.18 Figure 44, 'Memory Download' in progress

# 10.5 Clear Menu

The Clear Sub menu is used to clear all or part of the test data. Operation is self explanatory.

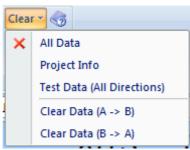

Figure 45, Clear sub menu

# 10.6 Jump to User Manual

The User Manual can be accessed via symbol which is located just to the right of the [Clear] Menu. Refer **Figure 45** above.

Alternate methods of accessing the User Manual are coverd in Section 10.1.4 above.

Page 32 of 72

# 11. LIVE DATA - TYPICAL TEST CONFIGURATION

This section covers starting the KITS<sup>TM</sup> program and configuring it for loss testing.

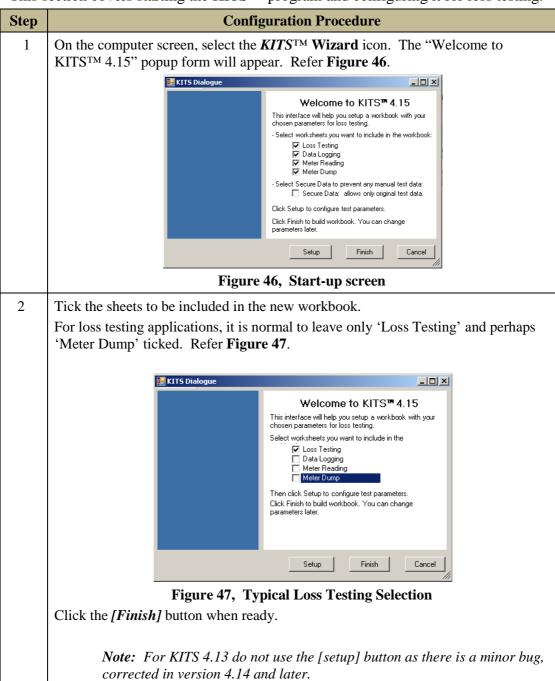

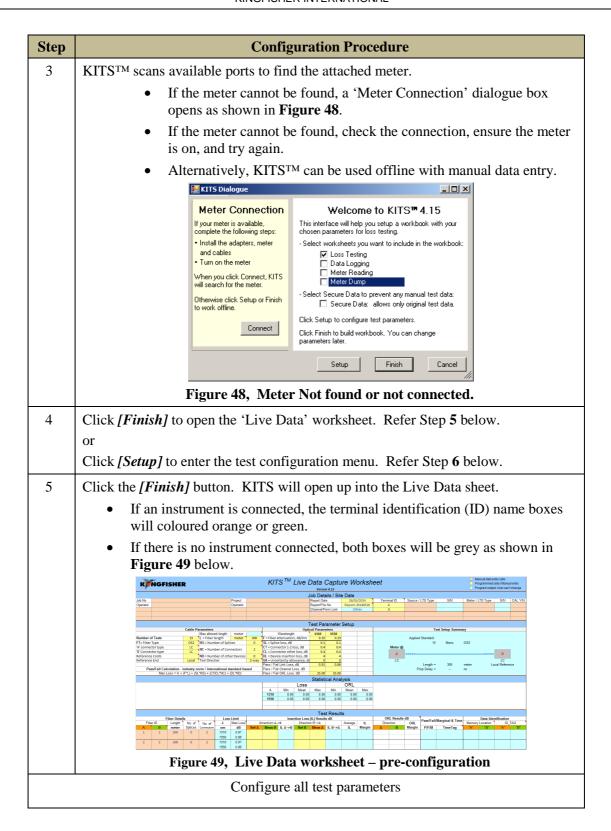

# Step **Configuration Procedure** 6 First, enter the 'pass/fail setup' parameters:-Press [Setup] Press [Pass/Fail Setup] Enter test parameters:-Standard selection (should be selected first) \*\*\* Cable parameters Cable details Fibre count Fibre identification number \*\*\* Once a standard is selected the following restrictions apply:-Specifications that are set by the standard are greyed as they are not user changeable. KITS will not allow a referencing method or length parameter at variance to the standard. Pass/Fail Setup Cable and Pass/Fail Details Fiber Type 'A' Connector Type Connector 1-2 Loss (dB per Cor Custom Specification Connector Other Loss (dB per Connector) A End Start 1 B End Start 1 OK Figure 50, Typical test parameters. \*\* Hint: Access this sub-menu directly by clicking on 'Number of Tests' in the yellow coloured cell on the left hand side of the 'Test Parameter Setup' section. (any yellow cells in this section will do the same)

# Step **Configuration Procedure** Next, enter the 'Test Setup' parameters:-7 Press [Setup] Press [Test Setup] 1./ select test direction To test A->B tick the box 'Loss Test A->B' To test in both directions using a source and a meter tick boxes 'Loss Test A->B' and 'Loss Test B->A' If using a two way Loss Test Set (LTS) to test in both directions automatically, tick the box 'Loss Test 2 way with 2 way LTS' 2./ Enter the meter location e.g. For testing A->B configure the meter at the B end. To test B->A configure the meter at the A end. 3./ Configure for Local or Remote referencing. For an explanation of Local & Remote Referencing, refer **Section** Error! Reference source not found.. 4./ Choose wavelength(s) to be used for testing. ☐ Test Setup

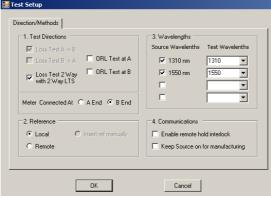

Figure 51, Typical Test setup configuration

Note: Whilst the 'Test Setup' and the 'Pass/Fail Setup' sub-menus can be configured in any order, it is recommended that the 'Pass/Fail Setup' sub-menu be configured first to minimise any interaction between them.

#### **Test Setup – Wavelengths: Additional information:**

- 1. If no Meter is connected, the KITS dropdown menu shows a range of common wavelengths to select from.
- 2. If a meter is connected, the available wavelengths are those within the meter.
- 3. In all cases, any arbitrary wavelength can be selected by typing its value into the appropriate drop down menu. E.g 1383

| Step | Configuration Procedure                                                                                                    |  |  |  |  |  |  |  |  |  |  |
|------|----------------------------------------------------------------------------------------------------|--|--|--|--|--|--|--|--|--|--|
| 8    | By Default the two terminal ends are called 'A' and 'B' If required the terminals can be given individual names for identification purposes.                                                                              |  |  |  |  |  |  |  |  |  |  |
|      | To assign terminal names:-                                                                                                    |  |  |  |  |  |  |  |  |  |  |
|      | • Press [Setup]                                                                                                    |  |  |  |  |  |  |  |  |  |  |
|      | • Press [Terminal ID Names].                                                                                                    |  |  |  |  |  |  |  |  |  |  |
|      | <ul> <li>Assign names</li> </ul>                                                                                                    |  |  |  |  |  |  |  |  |  |  |
|      | <ul> <li>Assign number of characters uaed for name abbreviation.</li> </ul>                                                                                                    |  |  |  |  |  |  |  |  |  |  |
|      | • Press <i>[OK]</i>                                                                                                    |  |  |  |  |  |  |  |  |  |  |
|      | Terminal ID A End Name:    Terminal ID A End Name:   Bamaga     Terminal ID B End Name:   Cowal Creek     Number of Chars Shown as Abbreviation:   4     OK   Cancel     Figure 52, Terminal Identification (ID) sub-menu |  |  |  |  |  |  |  |  |  |  |
| 9    | The Workbook is now configured for testing.                                                                                                    |  |  |  |  |  |  |  |  |  |  |
|      | Loss testing cells that are configured to accept test data have a yellow background colour. Cells in which data is not required have no background colour.                                                                |  |  |  |  |  |  |  |  |  |  |

#### 12. LIVE DATA - TEST DATA ENTRY

As per Section 4.1.1, test data can be input into the 'Live Data' sheet in 4 ways:-

- manual entry (only if Data Secure Mode is unset)
- clicking with a mouse during live testing or
- by memory download direct from instrument
- Import from CSV file.

# **12.1.1 Manual Data Entry** (only when Data Secure Mode is unset) - **local referencing**, one-way test.

The example below assumes:-

- Local Referencing.
- Test direction configuration: Test A->B

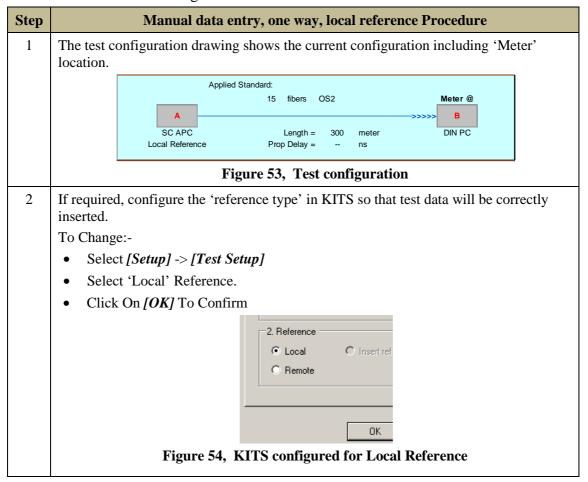

# Manual data entry, one way, local reference Procedure Step 3 If required, configure the test direction in KITS. In this example we are testing A->B To change:-Select [Setup] -> [Test Setup] Select Test Directions A->B. Click on [OK] to confirm. Direction/Methods nect Setup \* Test Data \* Clear \* 🕝 Pass/Fail Setup CRL Test at CRL Test at Test Setup Istol & Terminal Id Names Figure 55, KITS configured testing in the A->B direction 4 If required, configure the meter location in KITS so that test data will be inserted in the correct direction. In this example we are testing A->B To change:-Select [Setup] -> [Test Setup] Select Meter connected at 'B End' Click on [OK] to confirm. nect | Setup \* | Test Data \* | Clear \* | 🥱 Pass/Fail Setup Test Setup Istol 🐧 Terminal Id Names Figure 56, KITS configured Meter at 'B' for receiving A->B direction Enter the test data as required into the yellow columns/cells under the headings Ref A 5 and Meas B. **Ref** A: Transmitted power. Power level that is sent from the 'A' end to the 'B' end. Meas B Received power. Power received at the 'B' end. Figure 57, Local Reference, A->B

# Step Manual data entry, one way, local reference Procedure When all required test data for a particular fibre has been entered, KITS will display 6 the test result analysis. Test parameter failures are shown in red and indicated as 'FAIL' in the P/F/M column. Marginal results are normally accepted as a Pass. Further guidance for the treatment of marginal resuts can be found in International Standard ISO/IEC 14763-2 P/F/M Figure 58, IL assessment 7 To produce a traditional style report. Click on the worksheet [Loss Testing] o The test data will be automatically copied over from the 'Live Data' sheet. Loss Testing Report KINGFISHER Min. margin (db) Figure 59, Traditional KITS report layout The user can select to display 1 or 2 wavelengths on this sheet. Click on the yellow 1st or 2<sup>nd</sup> wavelength cells to specify the wavelength(s) displayed.

#### 12.1.2 One click entry - local referencing, one-way test.

This can be performed with the instruments acting under CW or Autotest.

The example below assumes:-

- Autotest
- use of a source and a meter at each end (or a simple Loss Test Set at each end.)
- Local Referencing.
- Test direction configuration: Test A->B.

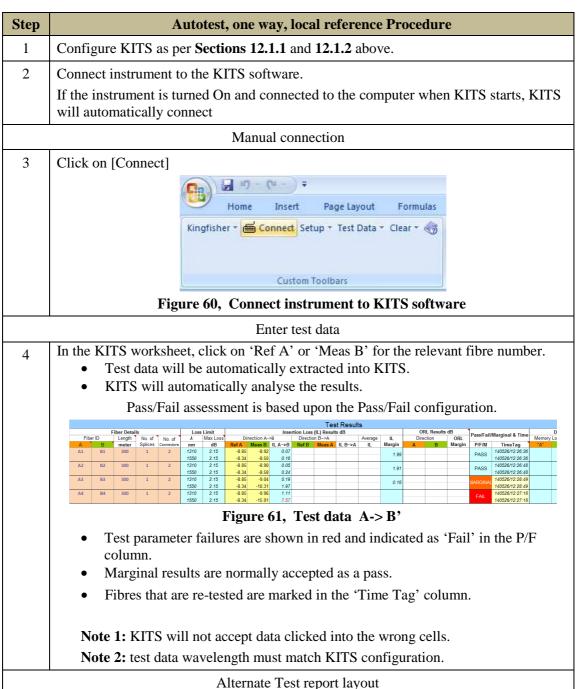

| Step | Autotest, one way, local reference Procedure                                                                  |                                                                                  |                     |                                                                                  |                             |  |  |  |  |  |  |
|------|----------------------------------------------------------------------------------------------------|----------------------------------------------------------------------------------|---------------------|----------------------------------------------------------------------------------|-----------------------------|--|--|--|--|--|--|
| 5    | If desired the test results can be presented in the traditional style, <u>read only</u> 'Loss Testing' sheet. |                                                                                  |                     |                                                                                  |                             |  |  |  |  |  |  |
|      | <ul> <li>Click on the</li> </ul>                                                                              | ne worksheet [Loss Tes                                                           | ting]               |                                                                                  |                             |  |  |  |  |  |  |
|      | The test data will be a                                                                                       | utomatically copied ov                                                           | er fro              | m the 'Live Data' she                                                            | et.                         |  |  |  |  |  |  |
|      |                                                                                                    | Pass                                                                             | / Fail Value = h    | K + (F*L) + (SL*NS) + (CT CL*NC*) + (DL*ND)                                      |                             |  |  |  |  |  |  |
|      |                                                                                                    | 1st Wavelength, nm                                                               | 1310                | 2nd Wavelength, nm                                                               | 1550                        |  |  |  |  |  |  |
|      |                                                                                                    | F = Fibre attenuation per Km. dB                                                 | 0.35                | F = Fibre attenuation per Km. dB                                                 | 0.21                        |  |  |  |  |  |  |
|      |                                                                                                    | SL = Splice loss, dB                                                             | 0.10                | SL = Splice loss, dB                                                             | 0.10                        |  |  |  |  |  |  |
|      |                                                                                                    | CT = Connector loss 1-2, dB                                                      | 0.30                | CT = Connector loss 1-2, dB                                                      | 0.30                        |  |  |  |  |  |  |
|      |                                                                                                    | CL = Connector loss other, dB                                                    | 0.30                | CL = Connector loss other, dB                                                    | 0.30 Pass/Fail/ Min. margin |  |  |  |  |  |  |
|      |                                                                                                    | DL = Device insertion loss, dB<br>UA = Uncertainty allowance, dB                 | 0.00                | DL = Device insertion loss, dB<br>UA = Uncertainty allowance, dB                 | 0.00 Marginai (al.)         |  |  |  |  |  |  |
|      |                                                                                                    | Pass / Fail Link Loss, dB                                                        | 2.05                | Pass / Fail Link Loss, dB                                                        | 0.30<br>1.87                |  |  |  |  |  |  |
|      |                                                                                                    | Pass / Fail ORL Loss, dB                                                         | 50.00               | Pass / Fail ORL Loss, dB                                                         | 50.00                       |  |  |  |  |  |  |
|      |                                                                                                    | Minimum Average Loss (dB)                                                        | 1.03                | Minimum Average Loss (dB)                                                        | 0.86                        |  |  |  |  |  |  |
|      | Fibre ID Length No. of No. of Memory Location ID_TAG                                                          | Maximum Average Loss (dB)  Max Ref level dBm   2nd value dBm   Link loss dB      | 5.42<br>ORL loss dB | Maximum Average Loss (dB)  Mey Ref level dBm 2nd value dBm Link loss dB          | 5.36<br>ORL loss dB         |  |  |  |  |  |  |
|      | Fibre ID Length No. of No. of Memory Location ID_TAG  "A" "B" meter Spices Conn's A B A B                     | Max Ref level dBm 2nd value dBm Link loss dB<br>Loss A B A B Ato B Bto A Average |                     | Max Ref level dBm 2nd value dBm Link loss dB<br>Loss A B A B A to B B to A Avera |                             |  |  |  |  |  |  |
|      | 1 BB-9 1.274 4 4 0 0 0 0                                                                                      | 2.05 -6.27 -8.05 1.78                                                            |                     | 1.87 -6.13 -7.77 1.64                                                            | MARGINAL 0.23               |  |  |  |  |  |  |
|      | 2 BB-10 1.274 4 4 0 0 0 0 0<br>3 BB-11 1.274 4 4 0 0 0 0                                                      | 2.05 -6.27 -7.30 1.03<br>2.05 -6.27 -7.32 1.05                                   |                     | 1.87 -6.13 -6.99 0.86<br>1.87 -6.13 -6.99 0.86                                   | PASS 1.01<br>PASS 1.00      |  |  |  |  |  |  |
|      | 4 BB-12 1.274 4 4 0 0 0 0                                                                                     | 2.05 -627 -11.69 5.42                                                            |                     | 1.87 -6.13 -11.49 5.36                                                           | FAIL                        |  |  |  |  |  |  |
|      | O                                                                                                    | re 62, Traditional KI                                                            |                     | - •                                                                              | •                           |  |  |  |  |  |  |
|      |                                                                                                    | display 1 or 2 wavelens to specify the wavele                                    |                     |                                                                                  | the yellow 1st              |  |  |  |  |  |  |

# 12.1.3 One click entry - local referencing, two-way test

This can be performed with two instruments acting under CW or Autotest.

The example below assumes:-

- Autotest
- use of a KI734x at each end
- Local Referencing.
- Test direction configuration: Test A<->B.

| Step | Autotest, two way/bi-directional, local reference Procedure                                                                            |  |  |  |  |  |  |  |  |  |  |
|------|----------------------------------------------------------------------------------------------------|--|--|--|--|--|--|--|--|--|--|
| 1    | Configure KITS as per <b>Sections 12.1.1</b> and <b>12.1.2</b> above for two-way / bidirectional testing.                              |  |  |  |  |  |  |  |  |  |  |
| 2    | Connect instrument to the KITS software.                                                                                               |  |  |  |  |  |  |  |  |  |  |
|      | <ul> <li>If the instrument is turned on and connected to the computer when KITS<br/>starts, KITS will automatically connect</li> </ul> |  |  |  |  |  |  |  |  |  |  |
|      | Manual connection                                                                                                    |  |  |  |  |  |  |  |  |  |  |
| 3    | Click on [Connect]                                                                                                    |  |  |  |  |  |  |  |  |  |  |
|      | Home Insert Page Layout Formulas  Kingfisher → Connect Setup → Test Data → Clear →                                                     |  |  |  |  |  |  |  |  |  |  |
|      | Custom Toolbars                                                                                                    |  |  |  |  |  |  |  |  |  |  |
|      | Figure 63, Connect instrument to KITS software                                                                                         |  |  |  |  |  |  |  |  |  |  |

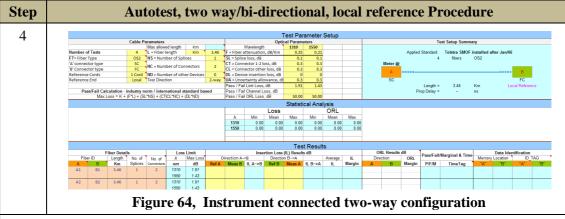

Enter test data

- 5 In the KITS worksheet, click on 'Ref' or 'Meas' for the relevant fibre number.
  - The test data will be automatically extracted into KITS.
  - KITS will automatically analyse the results.
  - Pass/Fail assessment is based upon the Pass/Fail configuration.

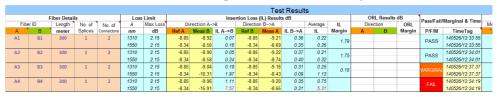

Figure 65, Test data A<-> B'

- Test parameter failures are shown in red and indicated as 'Fail' in the P/F column.
- Marginal results are normally accepted as a pass.
- Fibres that are re-tested are marked in the 'Time Tag' column.

Note 1: KITS will not accept data clicked into the wrong cells.

Note 2: test data wavelength must match KITS configuration.

#### Alternate test report layout

- If desired the test results can be presented in the traditional style <u>read only</u> 'Loss Testing' sheet.
  - Click on the worksheet [Loss Testing]
  - The test data will be automatically copied over from the 'Live Data' sheet.

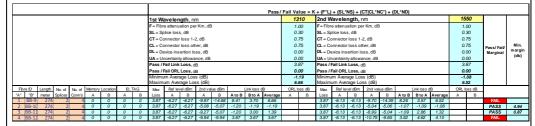

Figure 66, Traditional KITS report layout – two way

The user can select to display 1 or 2 wavelengths on this sheet. Click on the yellow 1<sup>st</sup> or 2<sup>nd</sup> wavelength cells to specify the wavelength(s) displayed

KITS 4.15 140805 Issue 3, August 2014 Page 43 of 72

#### 12.1.4 Secure data mode

In Secure Data Mode, certain restrictions are placed upon test data entry so as to prevent manual data modification. This is discussed more fully in Section **10.4.1** above.

One click entry is otherwise the same as discussed above in Sections 12.1.2 & 12.1.3 above.

#### 12.1.5 ORL Measurement

If you have an ORL meter then you may perform all the tests detailed above plus Optical Return Loss (ORL) measurement.

#### 12.1.5.1 AutoTest ORL measurement

An ORL equipped Kingfisher instrument operating in two-way AutoTest mode, automatically measures ORL.

Depending upon the test set up selected, KITS<sup>TM</sup> may already be configured for ORL measurement.

• When configured to record ORL, the ORL Results column(s), in the Live Data worksheet will be coloured yellow.

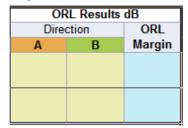

Figure 67, ORL configured

Configure KITS<sup>TM</sup> for 2-way ORL measurement as per below.

| Step | Setup 2-Way ORL measurement                                                         |
|------|-------------------------------------------------------------------------------------|
| 1    | Select [Setup] ->[Test Setup].                                                      |
| 2    | Select [ORL Test at A] and [ORL Test at B]                                          |
|      | Direction/Methods                                                                   |
|      | 1. Test Directions                                                                  |
|      | □ Loss Test A → B                                                                   |
|      | Loss Test B → A  ORL Test at A                                                      |
|      | Loss Test 2 Way ORL Test at B with 2 Way LTS                                        |
|      | Figure 68, Select 2-way ORL                                                         |
|      | Set up the KI734xx series 2-way ORL instruments into 2-way mode and connect to KITS |
| 3    | In the KITS worksheet, click on 'Ref', 'Meas' or ORL for the relevant fibre number. |
|      | • The test data will be automatically extracted into KITS <sup>TM</sup> .           |

**Note 1:** If the circuit under test has a small insertion loss, the instrument's ORL isolation may not be sufficient for accurate ORL readings. In such situations, a manual measurement should be considered. Refer Section **12.1.5.2** below.

**Note 2:** The standard KI734xx series 2-way ORL meters have an ORL isolation of about 25 dB. ORL isolation can be optionally increased to about 50 dB at time of purchase. Most existing SMF instruments can also be modified.

#### 12.1.5.2 Manual ORL measurement

Manual ORL measurement is usually performed with the Far End connected to an ORL terminator.

Configure KITS<sup>TM</sup> for ORL measurement as per below.

| Step | Manual ORL measurement                                                                                                    |  |  |  |  |  |  |  |  |  |
|------|----------------------------------------------------------------------------------------------------|--|--|--|--|--|--|--|--|--|
|      |                                                                                                    |  |  |  |  |  |  |  |  |  |
| 1    | Select [Setup] ->[Test Setup].                                                                                                    |  |  |  |  |  |  |  |  |  |
| 2    | Select [ORL Test at A] or [ORL Test at B]                                                                                                    |  |  |  |  |  |  |  |  |  |
|      | • To measure ORL as seen from the 'A' end select [ORL Test at B]                                                                                                    |  |  |  |  |  |  |  |  |  |
|      | • To measure ORL as seen from the 'B' end select [ORL Test at A]                                                                                                    |  |  |  |  |  |  |  |  |  |
|      | Insertion Loss (IL) Results dB ORL Results                                                                                                    |  |  |  |  |  |  |  |  |  |
|      | Direction A->B Direction B->A Average IL Direction                                                                                                    |  |  |  |  |  |  |  |  |  |
|      | Ref A         Meas B         IL A->B         Ref B         Meas A         IL B->A         IL         Margin         A         B           -4.84         -4.64         -0.20         28.73 |  |  |  |  |  |  |  |  |  |
|      | -4.95 -4.99 0.04 29.60                                                                                                    |  |  |  |  |  |  |  |  |  |
|      |                                                                                                    |  |  |  |  |  |  |  |  |  |
|      | III Test Setup                                                                                                    |  |  |  |  |  |  |  |  |  |
|      | Direction/Methods                                                                                                    |  |  |  |  |  |  |  |  |  |
|      | -4.84 1. Test Directions 3. Wavelengths                                                                                                    |  |  |  |  |  |  |  |  |  |
|      | -4.84<br>-4.95  ✓ Loss Test A → B                                                                                                    |  |  |  |  |  |  |  |  |  |
|      | Loss Test B.> A ORL Test at A 🔽 1310 nm                                                                                                    |  |  |  |  |  |  |  |  |  |
|      | Loss Test 2 Way ✓ ORL Test at B ✓ 1550 nm                                                                                                    |  |  |  |  |  |  |  |  |  |
|      | 7 202 170                                                                                                    |  |  |  |  |  |  |  |  |  |
|      | Figure 69, Select ORL location                                                                                                    |  |  |  |  |  |  |  |  |  |
| 3    | If necessary, terminate the Far End in an ORL termination.                                                                                                    |  |  |  |  |  |  |  |  |  |
| 4    | Measure:                                                                                                    |  |  |  |  |  |  |  |  |  |
|      | In the KITS worksheet, click on 'Ref', 'Meas' or ORL for the relevant fibre number and wavelength.                                                                                        |  |  |  |  |  |  |  |  |  |
|      | <ul> <li>The test data will be automatically extracted into KITS<sup>TM</sup>.</li> </ul>                                                                                                 |  |  |  |  |  |  |  |  |  |

#### 13. LOSS TESTING WORKSHEET

The Loss Testing worksheet provides test report data in the traditional KITS<sup>TM</sup> 3.xx layout format and should be seen as an alternative report layout to the 'Live Data worksheet'.

- All data in the Loss Testing worksheet is loaded from the 'Live Data worksheet'.
- The Lost Testing sheet can display 1 or 2 wavelengths.
- The Job, Cable and Formulae sections of the worksheet can be optionally displayed or hidden during testing, saving or printing.

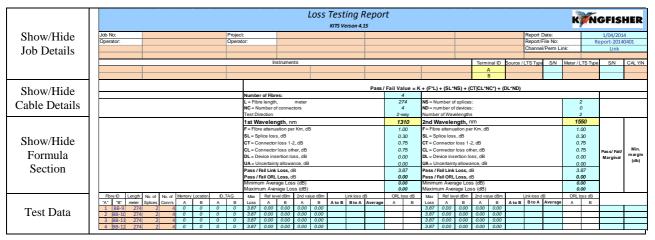

Figure 70, Loss Testing Worksheet – all fields displayed

After data is entered in the Live Data sheet, select the Loss Testing tab (or click *Kingfisher / Loss testing*) to view this date in the Loss Testing sheet format.

The data cells are filled in automatically using Excel formulae. By default, it uses the data of the first and second wavelength. Different wavelengths can be selected by clicking on either the 1<sup>st</sup> or 2<sup>nd</sup> wavelength cells (with yellow background).

The three show/hide menu items under *Show/Hide* **Details** derermine which sheet sections to view and print:

- *Show/Hide Job Details* toggles in between showing or hiding the Job Details / Site Data section.
- Show/Hide Cable Details toggles in between showing or hiding the cable parameters.
- *Show/Hide Formula Section* toggles in between showing or hiding the pass/fail formula parameters.
  - o To produce a **standards compliant report** all sections should be displayed prior to printing.

#### 14. METER READING WORKSHEET

The meter reading work sheet provides basic meter functions and is usefull for confirming instrument connection, and where a large display is required.

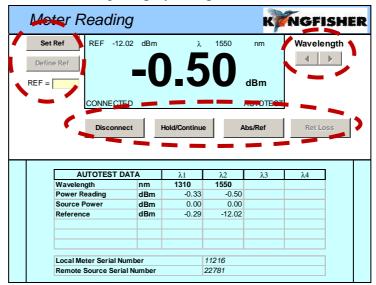

Figure 71, Meter Display

**Operations can be as follow** (most of these operations directly control the meter):

| Step | Meter Display Functions                                                                                 |  |  |  |  |  |  |  |  |  |  |  |
|------|----------------------------------------------------------------------------------------------------|--|--|--|--|--|--|--|--|--|--|--|
|      | Connect / Disconnect                                                                                    |  |  |  |  |  |  |  |  |  |  |  |
| 1    | To connect / disconnect the meter click the [Connect] / [Dissconnect] button.                           |  |  |  |  |  |  |  |  |  |  |  |
|      | Connect Hold/Continue Abs/Ref Normal                                                                    |  |  |  |  |  |  |  |  |  |  |  |
|      | Figure 72, Main function buttons                                                                        |  |  |  |  |  |  |  |  |  |  |  |
|      | When the instrument is 'Connected', 'CONNECTED' will show on the display. Refer <b>Figure 71</b> above. |  |  |  |  |  |  |  |  |  |  |  |
|      | Display Hold                                                                                            |  |  |  |  |  |  |  |  |  |  |  |
| 2    | To stop / resume the display update, click the [Hold/Continue] button.                                  |  |  |  |  |  |  |  |  |  |  |  |
|      | When in 'Hold' mode, 'HOLD' will show on the display.                                                   |  |  |  |  |  |  |  |  |  |  |  |
|      | Change wavelength (λ)                                                                                   |  |  |  |  |  |  |  |  |  |  |  |
| 3    | To change the wavelength display, click the [◀] or [▶] up/down button.                                  |  |  |  |  |  |  |  |  |  |  |  |
|      | This feature not available when source is in Autotest mode.                                             |  |  |  |  |  |  |  |  |  |  |  |
|      | • In Autotest mode, the display shows live data.                                                        |  |  |  |  |  |  |  |  |  |  |  |
|      | Select Absolute / Relative mode                                                                         |  |  |  |  |  |  |  |  |  |  |  |
| 4    | To toggle absolute / relative modes, click the [Abs/Ref] button.                                        |  |  |  |  |  |  |  |  |  |  |  |
|      | Show ORL                                                                                                |  |  |  |  |  |  |  |  |  |  |  |
| 5    | To toggle Return Loss / Normal, click the [Ret Loss] / [Normal] button.                                 |  |  |  |  |  |  |  |  |  |  |  |
|      | <ul> <li>Applicable to instruments that measure ORL</li> </ul>                                          |  |  |  |  |  |  |  |  |  |  |  |

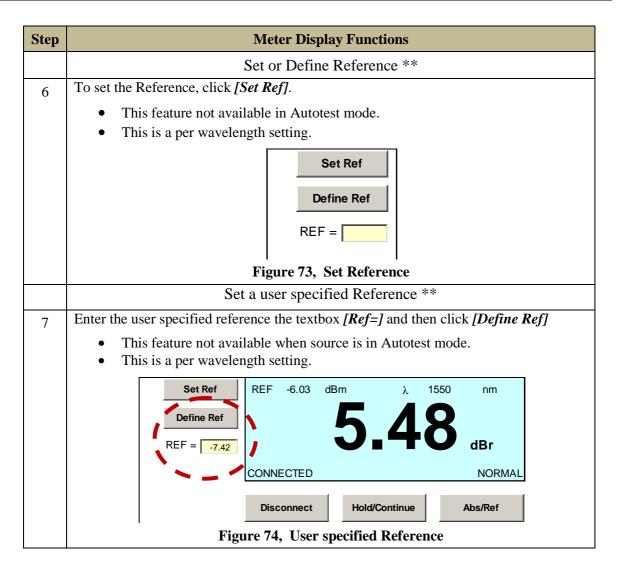

\*\* The Reference value can also be Set or Defined via the Live Data worksheet. Refer Section **10.3.4** on page **23** above.

#### 15. DATA LOGGING WORKSHEET

The Data Logging sheet supports data logging wheather the meter is in Power Meter, one-way or two-way Autotest mode.

The following statistical information is recorded:-

- max.
- min.
- mean,
- standard deviation and
- current reading.

## 15.1 Automatic Data Logging

Automatic data logging allows the user to specify:-

- the meter wavelength,
- the size of the log,
- the log time interval and
- Absolute or Relative mode,

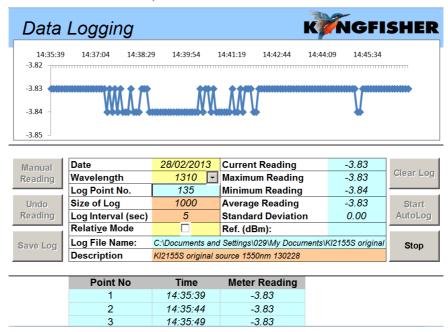

Figure 75, Data logging

During the data logging, each data point is automatically written to the specified log file, minimising data loss in case of a process interruption.

The source should be in CW mode, however data loggingmaybe possible in AutoTest mode.

#### Use of source in AutoTest mode:

Depending upon sample interval and computer speed, the reading may become unreliable if the instrument is in Autotest mode. Autotest samples intervals greater than 5 seconds are generally OK.

**Caution:** If sampling with the source in Autotest mode is required, trial test parameters before committing to the test.

| Step | Automatic data logging Procedure                                                                                                    |
|------|----------------------------------------------------------------------------------------------------|
| 1    | Select the <i>Data Logging</i> worksheet.                                                                                                    |
| 2    | To select the wavelength, use the arrow buttons next to [ <i>Wavelength</i> ].  Note: Meter must be connected for this function.                                       |
| 3    | Define [Size of log]                                                                                                    |
| 4    | Define [Log Interva]l (sec).                                                                                                    |
| 5    | If required, select [Relative Mode]                                                                                                    |
| 6    | If required, add a [Description]                                                                                                    |
| 7    | To clear existing data, select [Clear Log]                                                                                                    |
| 8    | To start logging, click <i>[Start Autolog]</i> and enter file name in the dialog box  • Consider using the ' <i>Description</i> ' from Step 6 above for the file name. |
| 9    | To stop or halt the data logging before it is completed, click <i>[Stop]</i> .  To restart the data logging, click <i>[Continue]</i> .                                 |

# 15.2 Manual Data Logging

Data is stored upon uer command.

| Step | Manual data logging Procedure                                                                                                    |
|------|----------------------------------------------------------------------------------------------------|
| 1    | Select the <i>Data Logging</i> worksheet.                                                                                                    |
| 2    | To clear existing data, select the [Clear Log] button                                                                                           |
| 3    | To set the wavelength, use the arrow buttons next to [Wavelength]  Note: Meter must be connected for this function.                             |
| 4    | If required, select [Relative Mode]                                                                                                    |
| 5    | If required add a [Description]                                                                                                    |
| 6    | For each click of <i>[Manual Reading]</i> , a data point is logged.  The data point index and the size of the log is automatically incremented. |
| 7    | To undo the last reading, select [Undo Reading]. This decreases the data point index, but not the size of log value.                            |
| 8    | To save the data log, click the [Save Log] button and enter file name in the dialog box.                                                        |

## 15.3 Viewing data whilst logging

Whilst the data is being logged, the default is to show the earliest (top of the spreadsheet) readings. If required the user can display the current readings. (bottom of the spreadsheet)

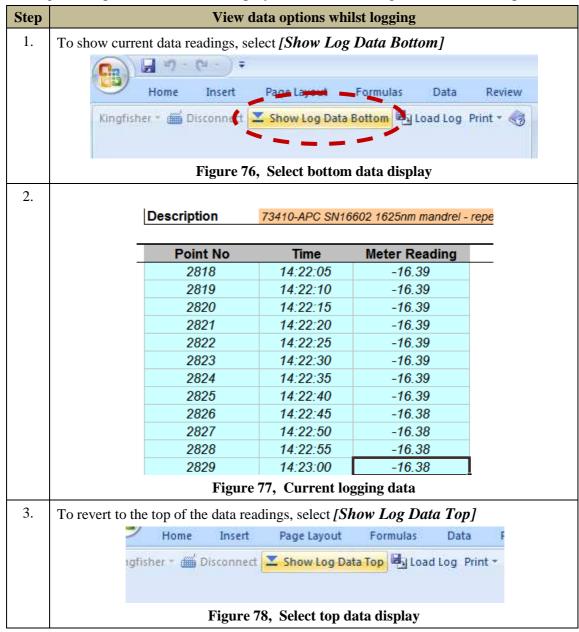

# 15.4 Loading saved log files

A saved log file can loaded into the spreadsheet.

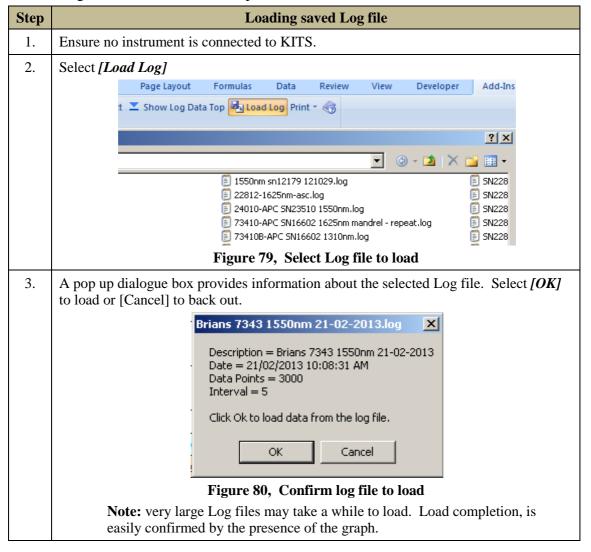

## 15.5 Printing log files

Besides the usual Windows print options, the KITS<sup>TM</sup> Data Logging worksheet has three inbuilt print options:-

- Data + Summary
- Graph + Summary
- Graph only

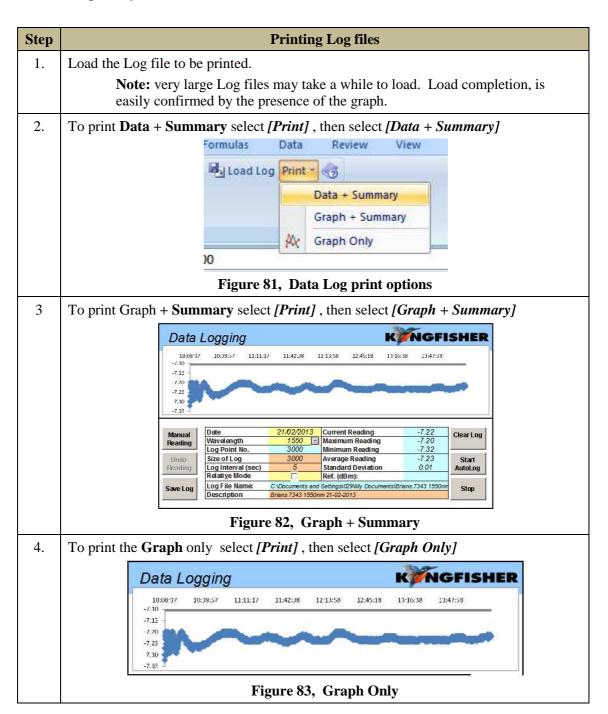

#### 16. METER DUMP WORKSHEET

The Meter Dump worksheet provides a simple and convenient way to download and view the loss test data stored in an instrument.

Unlike the Live Data sheet where only the memory readings that match the selected wavelengths are downloaded, the Meter Dump sheet downloads all data from meter memory. No analysis is performed.

| Step | Meter Dump                                                                                            |             |           |                  |          |               |       |          |          |            |       |
|------|----------------------------------------------------------------------------------------------------|-------------|-----------|------------------|----------|---------------|-------|----------|----------|------------|-------|
| 1.   | Select [Do                                                                                            | wnload]     |           |                  |          |               |       |          |          |            |       |
|      |                                                                                                    |             |           | 17743            |          | 1             |       |          |          |            |       |
|      |                                                                                                    |             | Kingfishe | r + 🗯 Di         | sconnect |               | ownio | ad 🗶 Cle | ar 🌏     |            |       |
|      |                                                                                                    |             | Figur     | e <b>84, K</b> l | [7600 N  | <b>I</b> eter | Dump  | Downlo   | ad butte | o <b>n</b> |       |
| 2.   |                                                                                                    |             |           |                  |          |               |       |          |          |            |       |
|      | All memor                                                                                             | y cells are | e downloa | ded to th        | ne works | sheet.        |       |          |          |            |       |
|      |                                                                                                    | Data o      | download  | ed from          | S/N 11   | 216, I        | Date/ | Гime 140 | 526/03:  | 15:36      |       |
|      |                                                                                                    |             |           |                  |          |               | Remot |          | Remote   | Remote     |       |
|      |                                                                                                    | Fibre       |           | ower             | Ref      | ORL           | Power | Ref      | ORL      | S/N        |       |
|      |                                                                                                    |             | 1310 nm   |                  |          | -12.55        |       |          |          |            |       |
|      |                                                                                                    |             | 1550 nm   | 0.00             | 0.40     | -14.63        |       |          |          |            |       |
|      |                                                                                                    |             | 1310 nm   | -0.09            | -0.10    |               |       |          |          |            |       |
|      |                                                                                                    |             | 1550 nm   | -0.25            | -0.25    |               |       |          |          |            |       |
|      |                                                                                                    |             | 1310 nm   | -8.33            | -0.10    |               |       |          |          |            |       |
|      |                                                                                                    | 4           | 1550 nm   | -19.31           | -0.25    |               |       |          |          |            |       |
|      | Figure 85, KI7600 Power Meter Dump  Data downloaded from S/N 25018, Date/Time 140327/01:11:22  Remote |             |           |                  |          |               |       |          |          |            |       |
|      | Fibre                                                                                                 | Date        | Time      | Type             | ID Tac   |               | S/N   | WL       | Power    | Ref        | Nom   |
|      | 1                                                                                                    | 2/07/13     | 12:02     | 2WIAuto          | TAGA0    | 01            | 24043 | 1310 nm  | -3.10    | -3.59      | -3.00 |
|      | 1                                                                                                    | 2/07/13     | 12:02     | 2WIAuto          | TAGA00   | 01            | 24043 | 1550 nm  | -2.94    | -2.98      | -3.00 |
|      | 2                                                                                                    | 9/07/13     | 8:13      | 2WIAuto          | TAGA00   | 02            | 24043 | 1310 nm  | -2.89    | -3.27      | -3.00 |
|      | 2                                                                                                    | 9/07/13     | 8:13      | 2WIAuto          | TAGA00   | 02            | 24043 | 1550 nm  | -2.97    | -3.08      | -3.00 |
|      |                                                                                                    |             | Fig       | ure 86,          | KI2600   | Pow           | er Me | ter Dum  | p        |            |       |
|      | +                                                                                                    |             |           |                  |          |               |       |          |          |            |       |

## 17. EXTRACT MEMORY TO CSV

KITS<sup>TM</sup> has an option to download data from an instrument memory directly into a text file.

This feature is idependant of Microsoft Office.

| Step | Extract to CSV                                                                                                    |  |  |  |  |  |  |  |  |  |  |
|------|----------------------------------------------------------------------------------------------------|--|--|--|--|--|--|--|--|--|--|
| 1.   | Connect the instrument to the RS232 or USB port of the PC.                                                                               |  |  |  |  |  |  |  |  |  |  |
| 2.   | Click [Start] -> [Programs] -> [Kingfisher Kits] -> [Save Csv]                                                                           |  |  |  |  |  |  |  |  |  |  |
| 3.   | In the Open box specify a filename and choose the location to save the file.                                                             |  |  |  |  |  |  |  |  |  |  |
| 4.   | Click the Close button and the data will be saved to this text file.                                                                     |  |  |  |  |  |  |  |  |  |  |
|      | <ul> <li>When the instrument does not show the RS232/USB symbol the download is<br/>complete.</li> </ul>                                 |  |  |  |  |  |  |  |  |  |  |
|      | <ul> <li>The exact CSV file format depends upon the instrument type. E.g. KI7000 series<br/>differs to that of KI2000 series.</li> </ul> |  |  |  |  |  |  |  |  |  |  |
|      | The file includes a checksum.                                                                                                    |  |  |  |  |  |  |  |  |  |  |

| Save cs | v output from | KI2X00. S | N: 25018 | Time in 2 | 24h format | . Waveler | ngths in nn | n. Optical | Power va | lues in dBı | m.    |       |      |     |
|---------|---------------|-----------|----------|-----------|------------|-----------|-------------|------------|----------|-------------|-------|-------|------|-----|
|         |               |           |          |           |            |           |             |            |          |             |       |       |      |     |
| Mem     | Date          | Time      | Type     | ID_Tag    | RemSN      | WI1       | Pwr1        | Ref1       | Nom1     | WI2         | Pwr2  | Ref2  | Nom2 | WI3 |
|         | 1 26/05/2014  | 10:09     | 2WIAuto  | THUR001   | 11216      | 1310      | -8.9        | -0.7       | -7       | 1550        | -8.57 | -0.77 | -7   |     |
|         | 2 26/05/2014  | 10:09     | 2WIAuto  | THUR002   | 11216      | 1310      | -9.31       | -0.7       | -7       | 1550        | -8.59 | -0.77 | -7   |     |
|         | 3 26/05/2014  | 10:09     | 2WIAuto  | THUR003   | 11216      | 1310      | -9.42       | -0.7       | -7       | 1550        | -8.61 | -0.77 | -7   |     |
|         | 4 26/05/2014  | 10:09     | 2WIAuto  | THUR004   | 11216      | 1310      | -8.91       | -8.93      | -7       | 1550        | -8.63 | -8.28 | -7   |     |
|         | 5 26/05/2014  | 10:09     | 2WIAuto  | THUR005   | 11216      | 1310      | -8.95       | -8.85      | -7       | 1550        | -8.28 | -8.34 | -7   |     |

Figure 87, Memory extract KI2600 via 'Save Csv'

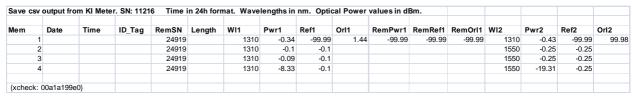

Figure 88, Memory extract KI7343 via 'Save Csv'

#### 18. CUSTOMISATION

Being Excel based, KITS<sup>TM</sup> offers a number of modification options.

### 18.1 Renaming worksheets

This is as standard Windows function. A worksheet name can be changed to any other text accepted by Excel. KITS<sup>TM</sup> remembers the new sheet name when the workbook is saved.

## 18.2 Modifying the Live Data & Loss Testing worksheets

Many fields in the Live Data & Loss Testing worksheets can be modified. There are two options for performing this being:-

- 1. Modifying the Master Layout template or
- 2. Modifying an open or existing KITS<sup>TM</sup> workbook.

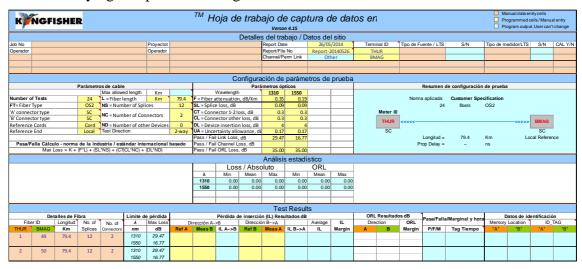

Figure 89, Customised worksheet - Spanish

**Modifications to the Master Layout template** will affect all new KITS<sup>TM</sup> workbooks. However it will be overridden should KITS<sup>TM</sup> be upgraded or reloaded at a later date. The Master Layout template, KitsXls.xls is typically installed under *Drive*:\Documents and Settings\All Users\Application Data\Kingfisher\ KITS4.

**Modifying an existing or open KITS**<sup>TM</sup> **workbook**, and saving it with a specific name, is preferred by many users as it permits them to create several customised worksheets.

• Once modified the changes should be protected. The two methods of protecting the changes are covered in Section **18.3** below.

#### 18.2.1 Modification Rules

#### Live Data

The text in cells with a blank or dark blue background may be changed.

#### **Loss Testing**

The text in cells with a blank background may be changed.

## 18.3 Protecting a worksheet design

This is very handy for working on assorted jobs, changing languages, terminology, and so on. Windows offers two methods for creating a protected worksheet. These are:-

- 1. Write Protecting a file or by
- 2. creation of a Template.

As these are standard Windows functions, instruction are not given within this manual.

# 18.4 Designing a Customised Report Sheet

From years of experience in customer support, it is recognised that a generic report sheet format can never satisfy different user needs. A new report generating function is provided in KITS<sup>TM</sup> that allows users to design their own report worksheet and automatically populate the test data to the custom designed report worksheet.

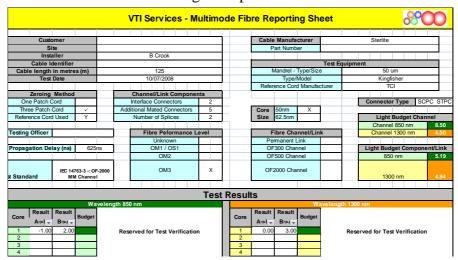

Figure 90, Customised Report layout

| Step | Designing a Cutomised report sheet                                                                                                    |  |  |  |  |  |  |  |  |  |
|------|----------------------------------------------------------------------------------------------------|--|--|--|--|--|--|--|--|--|
| 1    | It is suggested that the design of the new report sheet be performed or obtained before starting. Alternatively, you can design the layout of the sheet as you work.                                                  |  |  |  |  |  |  |  |  |  |
| 2    | Create a new or open a saved KITS <sup>TM</sup> workbook, set up all parameters for the Live Data sheet.                                                                                                    |  |  |  |  |  |  |  |  |  |
| 3    | From the Kingfisher menu bar, click New Report. A "New Report Sheet" form will pop up.  Kingfisher Connect Show Loss Testing Live Data Meter Reading Data Logging Meter Dump New Report  Figure 91, Create New Report |  |  |  |  |  |  |  |  |  |

| Step | Designing a Cutomised report sheet                                                                                                    |  |  |  |  |  |  |  |  |  |  |  |  |
|------|----------------------------------------------------------------------------------------------------|--|--|--|--|--|--|--|--|--|--|--|--|
| 4    | Enter in a sheet name.                                                                                                    |  |  |  |  |  |  |  |  |  |  |  |  |
| 5    | Choose data layout option A or B                                                                                                    |  |  |  |  |  |  |  |  |  |  |  |  |
|      | <ul> <li>A is the layout of the Loss Testing sheet, where one Excel row has data for all<br/>wavelengths of one fiber.</li> </ul>                                                                                                    |  |  |  |  |  |  |  |  |  |  |  |  |
|      | B is the layout of the Live Data sheet, where one Excel row has data for one wavelength and data for one fiber is grouped in consecutive rows).  For option B, you can tick check boxes to decide which wavelengths to include in the report.                                                                                                    |  |  |  |  |  |  |  |  |  |  |  |  |
|      |                                                                                                    |  |  |  |  |  |  |  |  |  |  |  |  |
|      | By default the new report worksheet uses the same XSD (XML Schema Definition) file as used by the Live Data sheet. You can customise this file and supply it to the new report.                                                                                                    |  |  |  |  |  |  |  |  |  |  |  |  |
|      |                                                                                                    |  |  |  |  |  |  |  |  |  |  |  |  |
|      | Sheet Layout Setup                                                                                                    |  |  |  |  |  |  |  |  |  |  |  |  |
|      | Sheet Name Brian test1 XML Map Name                                                                                                    |  |  |  |  |  |  |  |  |  |  |  |  |
|      | Test Data Area Layout Options Select wavelenths Selected data will appear                                                                                                    |  |  |  |  |  |  |  |  |  |  |  |  |
|      | styled data layout, i.e. data is grouped per wavelength.  λ1 ✓ 1310 nm                                                                                                    |  |  |  |  |  |  |  |  |  |  |  |  |
|      | B. Live Data sheet styled data layout, i.e. data is  C grouped per fiber with data  3.3                                                                                                    |  |  |  |  |  |  |  |  |  |  |  |  |
|      | C) grouped pet hiber with data for all wavelengths in adjacent rows.                                                                                                    |  |  |  |  |  |  |  |  |  |  |  |  |
|      | -Characha Arabha VCD File                                                                                                    |  |  |  |  |  |  |  |  |  |  |  |  |
|      | Change to Another XSD File  XSD File Name KitsXml40.xsd Change                                                                                                    |  |  |  |  |  |  |  |  |  |  |  |  |
|      |                                                                                                    |  |  |  |  |  |  |  |  |  |  |  |  |
|      | OK Cancel                                                                                                    |  |  |  |  |  |  |  |  |  |  |  |  |
|      | Figure 92, Choose data layout option  XML Map Name shows the name of the XML map for this sheet. It is empty before the sheet is created                                                                                                    |  |  |  |  |  |  |  |  |  |  |  |  |
| 6    | Click $Ok$ to complete.                                                                                                    |  |  |  |  |  |  |  |  |  |  |  |  |
|      | A new sheet is created which contains a picture frame with instructions to customise a report sheet.                                                                                                    |  |  |  |  |  |  |  |  |  |  |  |  |
|      | A B C D E F G H I J K L M N O I                                                                                                    |  |  |  |  |  |  |  |  |  |  |  |  |
|      | Designing a Customised Report Sheet  1. Design the layout of the sheet as you work on a normal Excel worksheet. Or if you have an existing                                                                                                    |  |  |  |  |  |  |  |  |  |  |  |  |
|      | worksheet to use as a template, you can copy and paste to the new report sheet.    Compared to the state of the state of t |  |  |  |  |  |  |  |  |  |  |  |  |
|      | a named KITS_Map 1, 2, 3, Make sure to use the right map.  3. You can drag and drop an XML element to a cell in the report sheet. Or right click the mouse on the XML                                                                                                    |  |  |  |  |  |  |  |  |  |  |  |  |
|      | is element in the pane and select <i>Map element</i> or <i>Remove element</i> .  7 4. If you choose layout option A, you will map each wavelength data in its selected columns. In the XML                                                                                                    |  |  |  |  |  |  |  |  |  |  |  |  |
|      | map, use elements under <i>KITS/Test Data</i> to map the 1st wavelength, <i>KITS/Test Data2</i> the 2nd wavelength, et etc. If you choose option B, use only <i>KITS/Test Data</i> for mapping.                                                                                                    |  |  |  |  |  |  |  |  |  |  |  |  |
|      | <ul> <li>5. To test your mapping, click <i>Populate Data</i> to map the data from the Live Data sheet.</li> <li>6. If not satisfied, click <i>Clear Data</i> to clear all mapped cells (but not other cells), change your mapping, and</li> </ul>                                                                                                    |  |  |  |  |  |  |  |  |  |  |  |  |
|      | populate data again.  Delete this panel when you are read to design your sheet                                                                                                    |  |  |  |  |  |  |  |  |  |  |  |  |
|      |                                                                                                    |  |  |  |  |  |  |  |  |  |  |  |  |
|      | Figure 93, Picture frame – instructions                                                                                                    |  |  |  |  |  |  |  |  |  |  |  |  |
|      | Read and delete this frame before you start designing the sheet (or copy it somewhere else, as you may need to refer to it later).                                                                                                    |  |  |  |  |  |  |  |  |  |  |  |  |
| 7    | If you have an existing worksheet to use as a template, you can copy part or the whole sheet and paste it into the new report worksheet.                                                                                                    |  |  |  |  |  |  |  |  |  |  |  |  |
|      | Alternatively you can design the layout of the sheet as you work.                                                                                                    |  |  |  |  |  |  |  |  |  |  |  |  |

| Step                                                                                                    | Designing a Cutomised report sheet                                                                                                    |  |  |  |  |  |  |  |  |  |  |
|----------------------------------------------------------------------------------------------------|----------------------------------------------------------------------------------------------------|--|--|--|--|--|--|--|--|--|--|
| 8                                                                                                    | In KITS <sup>TM</sup> , click the Excel menu item <i>Data / XML / XML Source</i> (Office 2003) or <i>Developer / XML / Source</i> (Office 2007) to open the XML Source pane.                                                                                                    |  |  |  |  |  |  |  |  |  |  |
|                                                                                                    | XML maps in this workbook:  KITS_Map1  KITS Project Data Job No Project Date Subject Stage Report No Section Duct Chann Link Circuit ID                                                                                                    |  |  |  |  |  |  |  |  |  |  |
|                                                                                                    | Cable                                                                                                    |  |  |  |  |  |  |  |  |  |  |
|                                                                                                    | Figure 94, XML source pane A dropdown list on the top of the pane shows the XML maps in the workbook.                                                                                                    |  |  |  |  |  |  |  |  |  |  |
|                                                                                                    | KITS_Map is used by the Live Data sheet,                                                                                                    |  |  |  |  |  |  |  |  |  |  |
| <ul> <li>The new report sheet has an XML map named KITS_Map1. Any sul report sheets willbe named with the suffix 2, 3, etc.</li> <li>Note: You must use the correct XML map, otherwise the data canno populated correctly.</li> </ul> |                                                                                                    |  |  |  |  |  |  |  |  |  |  |
|                                                                                                    | The KITS_Map and subsequent XML maps, are divided into 13 sections, being:-Project Data, A Terminal, B Terminal, Cable Details, Pass Formula1, Pass Formula2, Pass Formula3, Pass Formula4, Stat Analysis, Test Data, Test Data2, Test Data3 and Test Data4.                                                      |  |  |  |  |  |  |  |  |  |  |
| 9                                                                                                    | You can drag and drop an XML element to a cell in the report sheet. Alternatively right click the mouse on the XML element in the pane and select <i>Map element</i> or <i>Remove element</i> .                                                                                                    |  |  |  |  |  |  |  |  |  |  |
| 10                                                                                                    | If you choose layout option A: You will need to map each wavelength data in its selected column.  • Use elements under KITS/Test Data to map the first wavelength,  • Use elements under KITS/Test Data2 to map the second wavelength, etc.  If you choose layout option B:  Use only KITS/Test Data for manning. |  |  |  |  |  |  |  |  |  |  |
| 11                                                                                                    | Use only <b>KITS/Test Data</b> for mapping.  To test your mapping, click <i>[Populate Data]</i> to map the data from the Live Data sheet.                                                                                                    |  |  |  |  |  |  |  |  |  |  |
| 12                                                                                                    | If not satisfied, click <i>Clear Data</i> to clear all mapped cells (but not other cells), change your mapping, and then re-populate the data.                                                                                                    |  |  |  |  |  |  |  |  |  |  |

#### 18.4.1 XML Mapping Tips:

- A XML element can be mapped only once. If you do want a piece of data to appear in another cell, you can use an Excel formula to refer to the mapped cell.
- A XML element which maps with a blue background and a pull down arrow ( Fibre Index! ) is called a repeating element, which allows the element to appear any number of times. This is used to map an array of data. The first cell is for the title with the data mapped to the rows below. You can either use this title as the heading, rename it with your own heading or hide the title element.
- A repeating element, such as the fibre number cannot auto size. If you do want to change the number fibres, you can manually edit the new XML work book
- To remove a mapped repeating element, first do *Remove element* from the XML pane, then click on the mapped element (where the dropdown icon still appears), click Excel menu List / List / Convert to Range (Office 2003) or Design/Convert to **Range** (Office 2007) to convert the area to normal Excel range. After that, you can remap the element.
- To know which XML is mapped to the current report sheet, open the XML pane, click on a mapped cell, the pane will show the map with the element that is mapped to the cell selected. Alternatively, click the **Setup** button, the XML Map Name in the popup form shows the name of the map.
- If you map repeating elements to adjacent columns in the sheet you may receive an "XML map is not exportable" error when you try to export the XML data. Click Options in the XML pane, and deselect Automatically Merge Elements When *Mapping*. Alternatively, depending upon your design, you can insert a column in between two XML mapped lists and set its width to 0 (this may affect other rows in the sheet).
- You can copy the XSD file KitsXml40.xsd (typically under *<Drive>:\Documents* and Settings\All Users\Application Data\ Kingfisher\KITS4) to another file, remove the elements in KITS/Test Data[234] that are not needed and rearrange the remaining elements so that KITS/Test Data[234] can be mapped to an XML list as a whole.

Then, from within the customised KITS<sup>TM</sup> worksheet, run [Setup] to change to the new XSD file name.

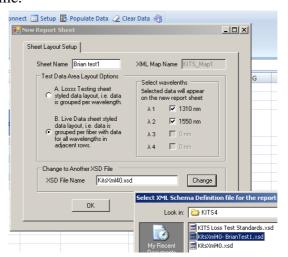

Figure 95, Customised XSD

#### 19. TECHNICAL TIPS

# 19.1 Running an additional KITS™ Workbooks

Due to the restriction in resource sharing, only one KITS<sup>TM</sup> workbook can run within one Excel application. To run additional KITS<sup>TM</sup> workbooks, you must start another Excel application (*Start / programs / Microsoft Office / Excel*), then open an existing or start a new KITS<sup>TM</sup> workbook.

The two KITS<sup>TM</sup> workbooks each run in their own workspace without interfering with another.

## 19.2 Opening an Old format KITS™ Workbook

If you have a workbook saved by an earlier release of KITS<sup>TM</sup>, it may not work properly with the new release because of the changes made to the program as well as sheet layout. If the old workbook does not open correctly in KITS<sup>TM</sup>, open the workbook in Excel and see how much existing data is still available. You may still be able to retain some of the data.

In the worst case, you can create a new KITS<sup>TM</sup> workbook, enter the setup parameters following the settings of the old one, and manually copy the data you want to keep and paste it to the new KITS<sup>TM</sup> workbook. The special windows 'Clipboard' function, which permits copying and pasting of multiple items is ideal for this. **Figure 96** below shows its location in Office 2007.

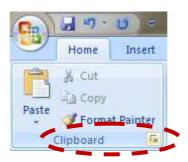

Figure 96, Clipboard function Office 2007

**Note:** This can only be done in 'Non Secure Mode'.

# APPENDIX A SUPPORT

A comprehensive range of FAQs is available on our web site at:-

http://www.kingfisherfiber.com/Fiber-Optic-Test-Equipment/Kits-Software/FAQ/Index.htm

or via www.kingfisherfiber.com and select Support.

For advanced technical support support, let us know:

- The KITS<sup>TM</sup> version and build date. This can be found located in KITS<sup>TM</sup>, under Kingfisher / about KITS,
- Your instrument model number, firmware version and serial number.
  - o KI7000 instrument firmware version is displayed during instrument start-up,
  - o KI2000 series instruments require holding down [F4] during turn on
  - o and the instrument serial number is usually on the rear label.
- Your Windows and Office versions, including any non-English language options.

If you have any suggestions for improvement to this document or to the software, please contact <a href="mailto:sales@kingfisher.com.au">sales@kingfisher.com.au</a>

# A.1 Re-enabling the KITS™ Add-In

KITS<sup>TM</sup> runs as an Excel Add-In named KIAddin. Occasionally this Add-In may become disabled. When this happens, you can follow these steps to re-enable it.

#### **Excel 2007**

| Step | Procedure                                                                                                |  |  |  |  |  |  |  |  |  |
|------|----------------------------------------------------------------------------------------------------|--|--|--|--|--|--|--|--|--|
| 1    | Click the <i>Office</i> button (the top left corner of Excel), then click <i>Excel Options / Add-Ins</i> |  |  |  |  |  |  |  |  |  |
| 2    | If KIAddin is disabled, you can see it in the list "Disabled Application Add-Ins" (near the bottom)      |  |  |  |  |  |  |  |  |  |
| 3    | In the drop down list (at the bottom), select Manage: Disabled Items / Go                                |  |  |  |  |  |  |  |  |  |
| 4    | Select KIAddin / Click Enable / Close                                                                    |  |  |  |  |  |  |  |  |  |
| 5    | Back to the same drop down list, select Manage: COM Add-Ins / Go                                         |  |  |  |  |  |  |  |  |  |
| 6    | Select KIAddin / Ok                                                                                      |  |  |  |  |  |  |  |  |  |

#### Excel 2003 and earlier:

| Step | Procedure                                                  |  |  |  |  |  |  |  |  |
|------|------------------------------------------------------------|--|--|--|--|--|--|--|--|
| 1    | Click Help / about Microsoft Office Excel / Disabled Items |  |  |  |  |  |  |  |  |
| 2    | Select KIAddin and then <i>Enable</i> .                    |  |  |  |  |  |  |  |  |

If KIAddin is not visible in the list of disabled items, you need to run "Add or Remove Programs" from Windows Control Panel to repair KITS<sup>TM</sup>.

# APPENDIX B RS232 / USB DRIVER CONFIGURATION & INSTALLATION

Early instruments used a RS232 interface, later instruments use an USB interface.

#### **B.1** RS232

Prior to version 4.15, KITS<sup>TM</sup> required that Com port assignment be in the range of 1~4. Version 4.15 removed this restriction.

If a new RS232 lead is needed for a legacy instrument, the connection details are as follows.

|                      | Wire 1         | Wire 2        | Wire 3     |  |  |
|----------------------|----------------|---------------|------------|--|--|
| Instrument Jack Plug | Body (Gnd)     | Ring (Tx)     | Tip (Rx)   |  |  |
| 9 Pin D connector    | Pin 5 (Gnd)    | pin 2 (Rx)    | Pin 3 (Tx) |  |  |
| 25 pin D connector   | Pin 7 (Gnd) ** | Pin 3 (Rx) ** | Pin 2 (Tx) |  |  |

Table 1, RS232 pinout

**Note 1:** \*\* Some (out of spec) serial ports need a 10 K resistor in the D connector across wires 1 & 2.

**Note 2:** If your instrument has an RS232 interface and your computer does not, then you will need to install a suitable USB to RS232 adaptor/driver.

These can be purchased from most computer supply shops or from Kingfisher International as part number OPT188.

**Note 3**: with some versions of Windows the USB to RS232 driver is only installed on one USB port! In this situation, either note the correct USB port or also install the driver on the other USB ports.

#### **B.2** USB Power

Some computers, particularly laptops, may be configured to shut off power to the USB port.

If KITS<sup>TM</sup> seems to hang for no reason this may be due to the power management settings. KITS<sup>TM</sup> is a real-time data acquisition program, and computer power management settings may need to be modified or disabled.

# **B.3** Change Meter Port

Users normally do not need to consider the meter port as KITS<sup>TM</sup> finds the port automatically on connection. The sequence is that KITS<sup>TM</sup> searches an available USB port first, and then search for an RS232 port.

The Change Meter Port menu item is useful if multiple KITS<sup>TM</sup>. applications are running in the same computer (e.g. in a laboratory situation). In this situation, the user may need to specify the COM port manually for a particular instance of KITS<sup>TM</sup>.

#### B.4 USB KI7000 series

The KI7000 series USB instruments use a HID interface that is built into Windows.

#### B.5 USB KI2000 series

Beginning with a KITS 4.15 build, the KI2000 device driver is installed along with the KITS software.

The default KI2000 device driver location is in a hidden directory. The exact location depends upon which version of the Windows operating system is being used:-Either:-

c:\Documents and Settings\<User>\Application Data\Kingfisher\KI2000 Driver installer or

c:\ProgramData\Kingfisher\KI2000 Driver installer.

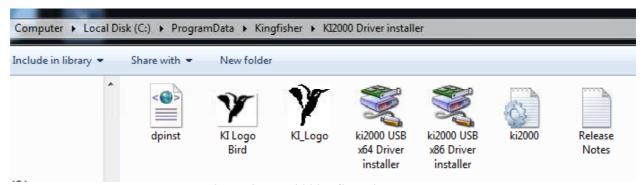

Figure 97, KI2000 USB drivers

If manual installation is required, you can run the .exe (x86 or x64) program located in this folder. X86 for 32 bit and x64 for 64 bit machines.

For other KITS file locations refer to Section 7.3.1

# APPENDIX C USE OF INTERNATIONAL AND OTHER STANDARDS

KITS<sup>TM</sup> 4.10 introduced the option of Standards based testing. When selected, KITS<sup>TM</sup> automatically configures the workbook with a set of defined parameters for Pass/Fail assessment.

Four parameter based pass/fail options are provided:-

- 1. International Standard
- 2. Other Standard
- 3. Custom Specification
- 4. Simple Limit

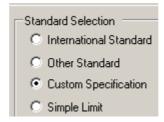

Figure 98, Standard Selection

The Standards can be modified, deleted or added to. The default file location is:-C:\Documents and Settings\All Users\Application Data\Kingfisher\KITS4

**Note:** any changes will be overridden, should a KITS<sup>TM</sup> update be applied or the program be re-installed.

#### C.1 International Standards

As installed, this workbook is preconfigured for ISO/IEC and TIA insertion loss Standards. The data is stored in the file **Int-LossTest-Standards.XLS**. The file is Write Protected to prevent accidental changes.

Note that the pass/fail parameters for the ISO/IEC standards involve a formula complexity not seen in the TIA standards.

Should other International Standards be required to be referenced, contact your nearest KI distributor or Kingfisher International directly.

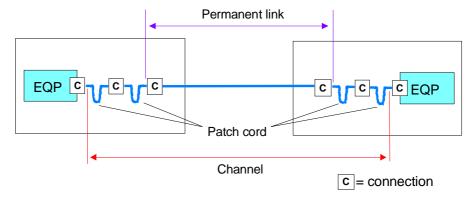

Figure 99, Channel & Permanent link in accordance with ISO 11801

#### C.2 Other Standards

As installed, this workbook is preconfigured for 3 Telstra Corporation insertion loss standards and MIL-STD-2042. The data is stored in the file **User-LossTest-Standards.XLS.** This file is Write Protected to prevent accidental changes.

|      | Version August 2013                       |       |          |           |                                |                                                         |                                 |                   |     |                          |       |                 |      |                  |          |      |                  |           |
|------|-------------------------------------------|-------|----------|-----------|--------------------------------|---------------------------------------------------------|---------------------------------|-------------------|-----|--------------------------|-------|-----------------|------|------------------|----------|------|------------------|-----------|
|      | User Defined Loss Test Standards          |       |          |           |                                |                                                         |                                 |                   |     |                          |       |                 |      |                  |          |      |                  |           |
|      |                                           |       |          |           |                                |                                                         |                                 |                   |     |                          |       |                 |      |                  |          |      |                  |           |
|      |                                           |       | Con Ends | Reference | RR                             | RR CL                                                   |                                 | SL                |     | UA                       | lengt | h/prop          | L    |                  |          |      |                  |           |
| No 🕶 | Standard (protected)                      | Issue |          |           | Reference<br>Reference<br>Loss | Reference<br>against Random<br>Connector<br>1-2 Loss dB | Embeded<br>Connector Loss<br>dB | Splice Loss<br>dB | ORL | Uncertainty<br>Allowance |       | Prop Delay nS/m | λ1   | λ1 Loss<br>dB/km | Max Loss | λ2   | λ2 Loss<br>dB/km | Max Loss2 |
|      | Telstra SMOF installed<br>prior to Jan/06 | 9     | А        | 1         |                                | 0.5                                                     | 0.5                             | 0.1               | 50  | 0.3                      |       |                 | 1310 | 0.37             |          | 1550 | 0.22             |           |
|      | Telstra SMOF installed<br>after Jan/06    | 9     | А        | 1         |                                | 0.3                                                     | 0.3                             | 0.1               | 50  | 0.3                      |       |                 | 1310 | 0.35             |          | 1550 | 0.21             |           |
| 3    | Telstra MMOF                              |       | A        | 1         |                                | 0.75                                                    | 0.75                            | 0.1               | 20  | 0.3                      |       |                 | 850  | 3.2              |          | 1300 | 0.9              |           |
| 4    | MIL-STD-2042-6B SMF                       | 5/07  | A        | 1         |                                | 0.75                                                    | 0.75                            | 0.2               | 30  |                          |       |                 | 1310 | 1.5              |          | 1550 | 1.5              |           |
| 5    | MIL-STD-2042-6B MMF                       | 5/07  | A        | 1         |                                | 0.75                                                    | 0.75                            | 0.2               |     |                          |       |                 | 850  | 4.5              |          | 1300 | 2.0              |           |
| 6    | Location 06 (Spare)                       |       |          |           |                                |                                                         |                                 |                   |     |                          |       |                 |      |                  |          |      |                  |           |

Figure 100, User Loss Test Standard file

You can modify or add to the existing Other Standard list. The data field functions & requirements are:

#### Column A: No:

Numbers the standards. As installed, these are numbered 1 to 6. To provide for more than 6 standards, add additional numbering. e.g. 7

#### Column B: Standards (Protected) / User Definable.

Enter name of the standard or local specification here.

#### Column C: Issue Number

Enter version number of the standard or local specification here.

#### Column D: Pass/Fail Insertion Loss

This cell defines the way in which test results are assessed for a Pass/Fail condition. When testing to International Standards, this is usually assessed against the Worst Case single direction result. By comparison, many telcos assess their Pass/Fail criteria against the two-way average.

Enter an 'A' for two-way Average or a 'W' for Worst Case assessment.

#### **Column E:** Allowed Reference Configuration.

The number of test cords permitted to be used in establishing a reference condition may be defined.

E.g. for International Standards, only 1 or 3 lead referencing is permitted, whilst for NBN Co work 2 is specified.

Enter the allowed test cord referencing configurations, separated by a comma. Thus to permit all 3 configurations use 1, 2, 3. For 1 & 3 lead referencing only enter 1, 3.

**Note:** At time of this manual preparation, the IEC/ISO International Standards bodies were preparing to introduce an 'enhanced 3 cord reference method'.

His method involves validation of test cords as pert of the referencing procedure and is in effect a 1 test cord reference method.

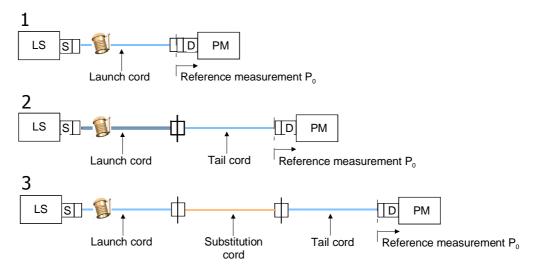

Figure 101, Traditional 1~3 test cord referencing configurations

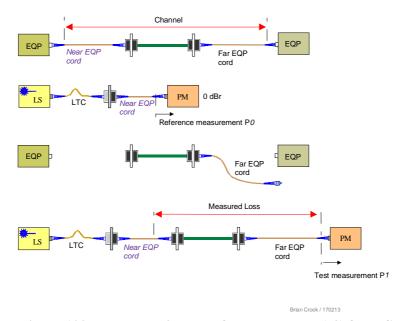

Figure 102, Enhanced 3 cord reference method (e3) for a Channel

#### Column F: Connector 1-2 Loss dB

Some standards mandate that the mated DUT to test cord connections shall have a lower maximum allowable loss to any other mated connectors that may be in the DUT /installed cabling.

Enter the Maximum Allowable loss in dB for the mated- end connectors here. (1 at each end of the DUT). You must also enter a value for any subsequent mated connectors under 'Connector other loss' as detailed below. Typically MMF= 0.1 dB and SMF = 0.2 dB.

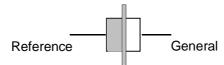

Figure 103, Standard symbol: Connection Reference against DUT

#### Column G: Connector Other Loss dB

Enter the Maximum Allowable loss in dB for any subsequent mated connectors here. Typically 0.75 or 0.3 dB

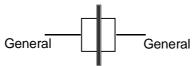

Figure 104, Standard symbol: Connection General against General

#### Column H: Splice Loss dB

Enter the Maximum Allowable splice loss in dB here. Typically 0.1 dB

#### Column I: ORL

Enter the Maximum Allowable ORL in dB here. The entered ORL value can be <sup>+</sup>Ve or <sup>-</sup>Ve; the software will automatically convert the number to absolute.

#### Column J: Uncertainty Allowance dB \*\*

If required, enter the allowance for measurement uncertainty in dB.

Depending upon the  $KITS^{TM}$  build, the uncertainty value will be treated in one of two ways.

- Early 4.15 Builds: The uncertainty number is added to the calculated maximum link loss.
- Later 4.15 builds: Any insertion loss result falling within the specified uncertainty value of the calculated maximum link loss, will be reported in the Live Data Sheet as 'Marginal'. Refer to 10.3.1.1 for definitions of Pass, Marginal and Fail.

Common values for measurement uncertainty are in the range of 0 to 0.3 dB.

Measurement uncertainty is also affected by the referencing method.

**Note:** \*\* The terms measurement 'Uncertainty' 'Repeatability' and 'Reproducability' have different values as they are applicable to to differing measurement conditions. For simplicity, this document uses the term 'measurement uncertainty'.

#### Column K: Max Length m

Enter any maximum allowable length in metres.

#### Column L: Propagation Delay ns

If propogation delay (PD) is required to be reported, enter the required delay paramter in nano seconds/metre (ns/m), here.

The software will automatically calculate the propagation delay in ns..

PD = length m \* (1000 \* IOR) / C. Where IOR is the cables Index of Refraction and C is the speed of light.

For example:  $IOR = 1.469 \Rightarrow 4.90 \text{ ns/m}$ ,  $IOR = 1.490 \Rightarrow 4.97 \text{ ns/m}$ .

For International Standards based testing use 5 ns.

#### Columns M-X: Wavelength parameters

Specifications in dB/Km or maximum loss for up to 4 wavelengths may be entered here.

Parameters are:

- 1. Wavelength, nm
- 2. Loss in dB/km, or
- 3. Maximum allowable loss dB

# APPENDIX D LICENSE & WARRANTY

# D.1 End-User-License Agreement for Kingfisher International software

IMPORTANT - READ CAREFULLY: This Kingfisher International End-User License Agreement ("EULA") is a legal agreement between you (either an individual or a single entity) and Kingfisher International for the Kingfisher software products, which include computer software and may include associated media, printed materials, and "online" or electronic documentation ("SOFTWARE PRODUCT"). By installing, copying, or otherwise using the SOFTWARE PRODUCT, you agree to be bound by the terms of this EULA. If you do not agree to the terms of this EULA, do not install or use the SOFTWARE PRODUCT; you may, however, return it to place of purchase for a full refund.

#### **D.2** Software Product License

The SOFTWARE PRODUCT is protected by copyright laws and international copyright treaties, as well as other intellectual property laws and treaties. The SOFTWARE PRODUCT is licensed, not sold.

#### D.2.1 GRANT OF LICENSE. This EULA grants you the following rights:

Applications Software. You may install and use one copy of the SOFTWARE PRODUCT, or any prior version for the same operating system, on a single computer. The primary user of the computer on which the SOFTWARE PRODUCT is installed may make a second copy for his or her exclusive use on a portable computer.

- Storage/Network Use. You may also store or install a copy of the SOFTWARE PRODUCT on a storage device, such as a network server, used only to install or run the SOFTWARE PRODUCT on your other computers over an internal network. However, you must acquire and dedicate a license for each separate computer on which SOFTWARE PRODUCT is installed or run from the storage device. A license for the SOFTWARE PRODUCT may not be shared or used concurrently on different computers.
- License Pack. If you have acquired this EULA in a Kingfisher License Pack, you may make the number of additional copies of the computer software portion of the SOFTWARE PRODUCT authorised on the printed copy of this EULA, and you may use each copy in the manner specified above. You are also entitled o make a corresponding number of secondary copies for portable computer use as specified above.

#### D.2.2 DESCRIPTION OF OTHER RIGHTS AND LIMITATIONS

- Not for Resale Software. If the SOFTWARE PRODUCT is labelled "Not for Resale" or "NFR", then, notwithstanding other sections of this EULA, you may not resell, or otherwise transfer for value, the SOFTWARE PRODUCT.
- Limitations on Reverse Engineering, Decompilation, and Disassembly. You may not reverse engineer, decompile, or disassemble the SOFTWARE PRODUCT, except and only to the extent that such activity is expressly permitted by applicable law notwithstanding this limitation.
- Separation of Components. The SOFTWARE PRODUCT is licensed as a single product. Its component parts nay not be separated for use on more than one computer.
- Rental. You may not rent, lease, or lend the SOFTWARE PRODUCT.
- Support Services. KINGFISHER may provide you with support services to the SOFTWARE PRODUCT ("Support Service"). Use of Support Services is governed by the Kingfisher policies and programs described in the user manual, in "online" documentation, and/or in other Kingfisher-provided materials. Any supplemental software code provided to you as part of the Support Services shall be considered part of the SOFTWARE PRODUCT and subject to the terms and conditions of this EULA. With respect to technical information for product support and development. Kingfisher will not utilise such technical information in a form that personally identifies you.
- Software Transfer. You may permanently transfer all of your rights under this EULA, provided you retain no copies, you transfer all of the SOFTWARE PRODUCT (including all component parts, the media and printer materials, any upgrades, this EULA, and, if applicable, the Certificate of Authenticity), and the recipient agrees to the terms of this EULA. If the SOFTWARE PRODUCT is an upgrade, any transfer must include all prior versions of the SOFTWARE PRODUCT.
- Termination. Without prejudice to any other rights, Kingfisher may terminate this EULA of you fail to comply with the terms and conditions of this EULA. In such event, you must destroy all copies of the SOFTWARE PRODUCT and all of its component parts.

#### D.2.3 UPGRADES

If the SOFTWARE PRODUCT is labelled as an upgrade, you must be properly licensed to use a product identified by Kingfisher as being eligible for the upgrade in order to use the SOFTWARE PRODUCT. A SOFTWARE PRODUCT labelled as an upgrade replaces and/or supplements the product that formed the basis for your eligibility for the upgrade. You may use the resulting upgraded product only in accordance with the terms of this EULA. If the SOFTWARE PRODUCT is an upgrade of a component of a package of software programs that you licensed as a single product, the SOFTWARE PRODUCT may be used and transferred only as part of that single product package and may not be separated for use on more than one computer.

#### D.2.4 COPYRIGHT

All title and copyrights in and to the SOFTWARE PRODUCT (including but not limited to any images, photographs, animations, video, audio, music, text, and "applets" incorporated into the SOFTWARE PRODUCT), the accompanying printed materials, and any copies of the SOFTWARE PRODUCT are owned by Kingfisher or its suppliers. The SOFTWARE PROUCT is protected by copyright laws and international treaty provisions. Therefore, you must treat the SOFTWARE PRODUCT like any other copyrighted material except that you may install the SOFTWARE PRODUCT on a single computer provided you keep the original solely for backup or archival purposes. You may not copy the printed materials accompanying the SOFTWARE PRODUCT.

#### D.2.5 DUAL-MEDIA SOFTWARE

You may receive the SOFTWARE PRODUCT in more than one medium. Regardless of the type or size of medium you receive, you may use only one medium that is appropriate for your single computer. You may not use or install the other medium on another computer. You may not loan, rent, lease, or otherwise transfer the other medium to another user, except as part of the permanent transfer (as provided above) of the SOFTWARE PRODUCT.

#### D.3 WARRANTY

LIMITED WARRANTY. Kingfisher warrants that (a) the SOFTWARE will preform substantially in accordance with the accompanying written materials for a period of ninety (90) days from the date of receipt, and (b) any Kingfisher hardware accompanying the SOFTWARE will be free from defects in materials and workmanship under normal use and service for a period of one (1) year from the date of receipt. Any implied warranties on the SOFTWARE and Kingfisher hardware are limited to ninety (90) days and one (1) year respectively. In states/jurisdictions which do not allow limitations on duration of an implied warranty, these limitation may not apply to you.

CUSTOMER REMEDIES. Kingfisher's entire liability and your exclusive remedy shall be, at Kingfisher's option, either (a) return of the price paid, or (b) repair or replacement of the SOFTWARE or hardware that does not meet this Limited Warranty and which is returned to Kingfisher with a copy of your receipt. This Limited Warranty is void if failure of the SOFTWARE or hardware has resulted from accident, abuse, or misapplication. Any replacement SOFTWARE or hardware will be warranted for the remainder of the original warranty period or thirty (30) days, whichever is longer.

NO OTHER WARRANTIES. To the maximum extent permitted by applicable law, Kingfisher disclaim all other warranties, either express or implied, including, but not limited to implied warranties of merchantability and fitness for a particular purpose, with regard to the SOFTWARE, the accompanying written materials, and any accompanying hardware. This limited warranty gives you specific legal rights. You may have other which vary from state/jurisdiction to state/jurisdiction.

NO LIABILITY FOR CONSEQUENTAL DAMAGES. To the maximum extent permitted by applicable law, in no event shall Kingfisher be liable for any damages

whatsoever (including without limitation, special, incidental, consequential, or direct damages for personal injury, loss of business profits, business interruption, loss of business information, or any other pecuniary loss) arising out of the use of or inability to use this product, even if Kingfisher has been advised of the possibility of such damages. In any case, Kingfisher's entire liability under any provision of this agreement shall be limited to the amount actually paid by you for the SOFTWARE and/or Kingfisher hardware. Because some states/jurisdictions do not allow the exclusion or limitation of liability for consequential or incidental damages, the above limitation may not apply to you.

If you acquired the SOFTWARE in the United States of America, this Software License Agreement and Warranty are governed by the laws of the State of Victoria, Australia. If you acquired the SOFTWARE outside Australia, local law may apply.

End of document.

Copyright